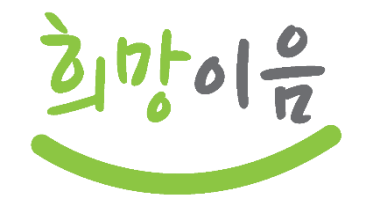

# 차세대 사회서비스정보시스템(희망이음) 다빈도 문의 중심 교육

 $|2022.10$ 

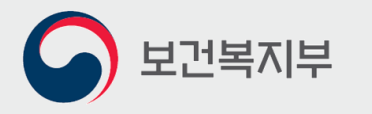

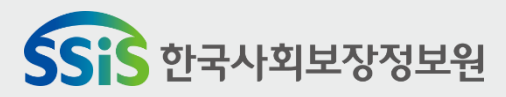

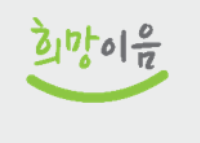

진행순서

## 희망이음 로그인 및 권한 부여

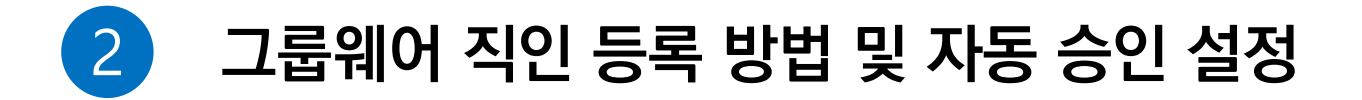

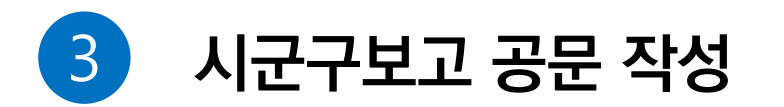

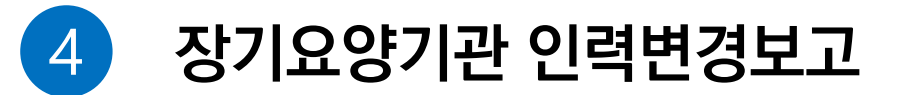

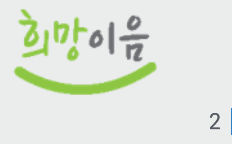

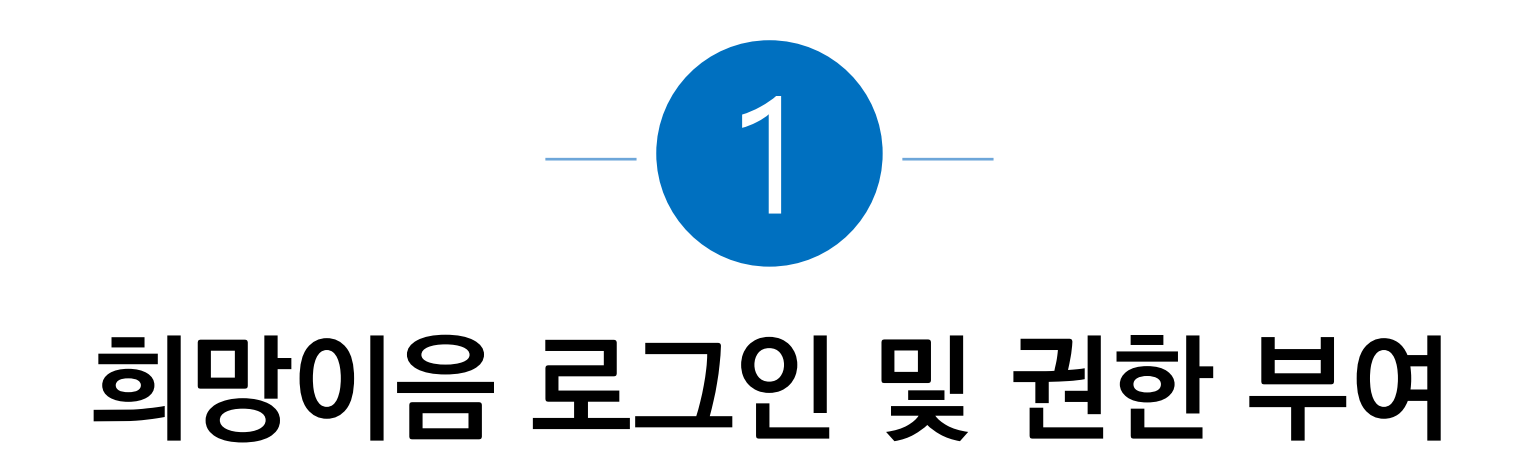

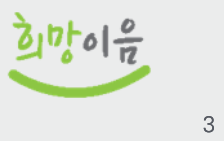

# <mark>참고</mark> 시스템 오류 개선 반영을 위한 브라우저 캐시 삭제

공지사항 상세

 $\times$ 

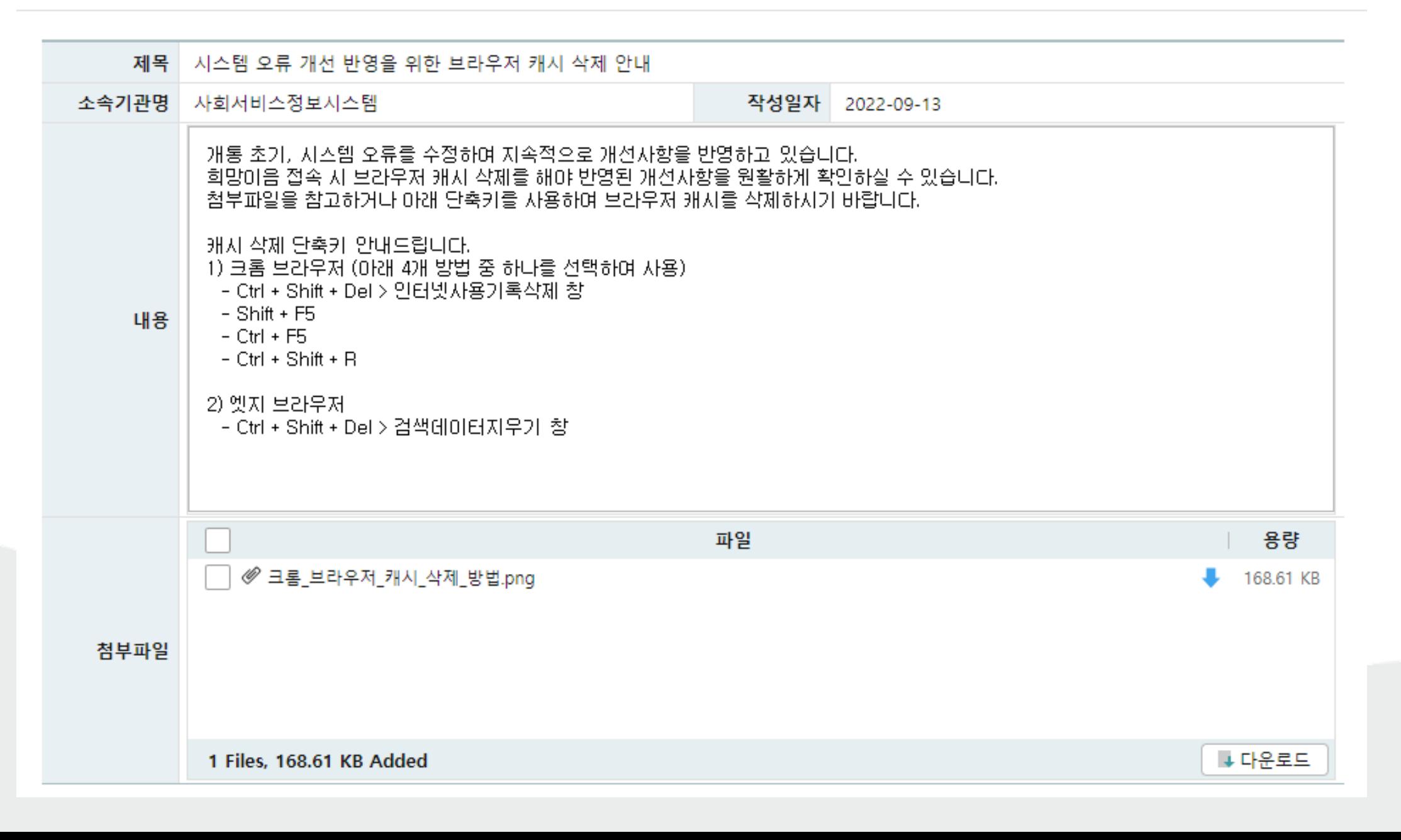

 $\frac{1}{2}$   $\frac{1}{2}$ 

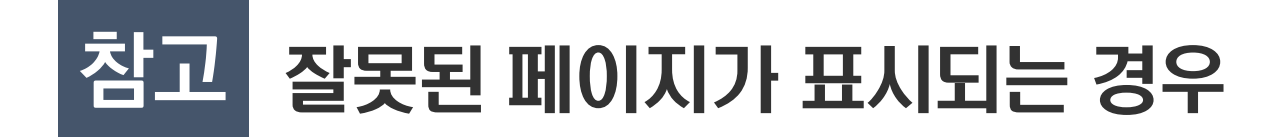

### ● 차세대 희망이음 사용 초기에는 프로그램 업데이트가 있을 수 있습니다.

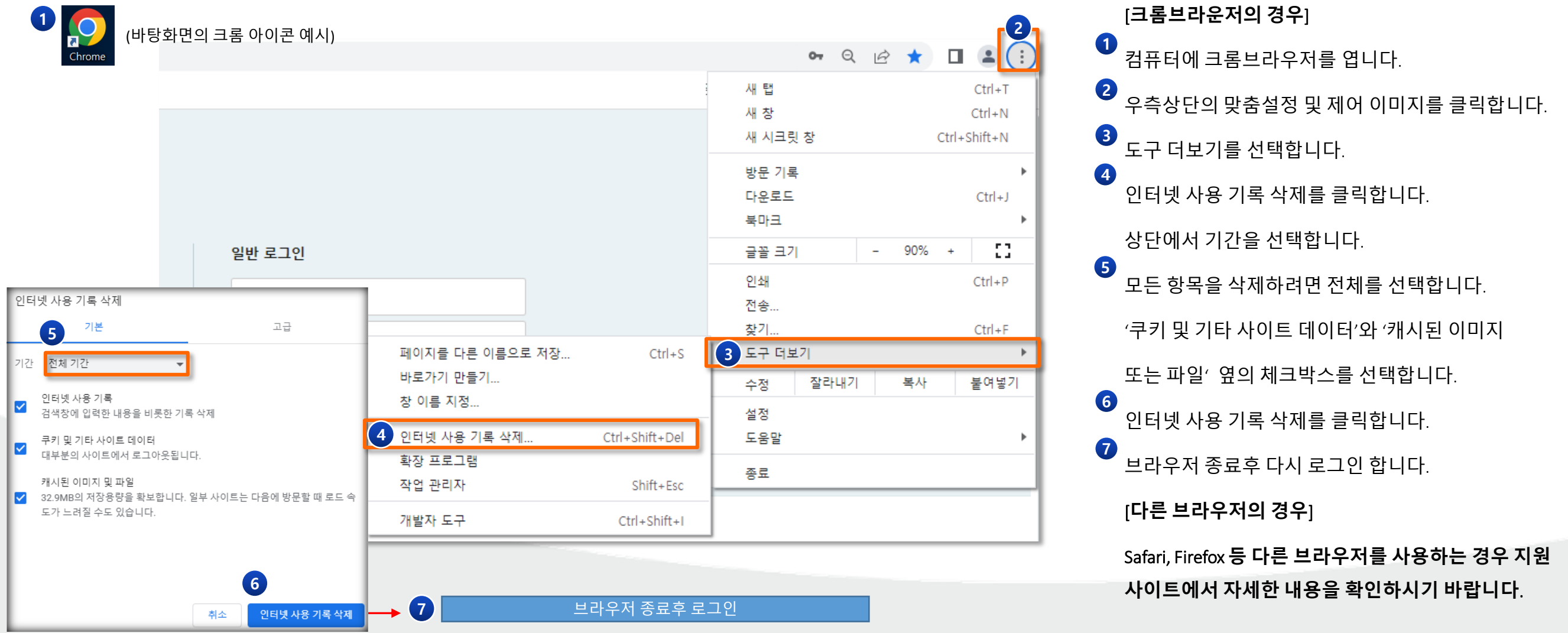

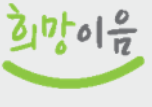

5

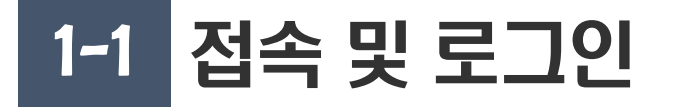

### ● 권장 브라우저 및 접속방법

### 권장 브라우저

▪ 차세대 희망이음 시스템은 크롬 또는 엣지 브라우저를 사용하시기 바랍니다

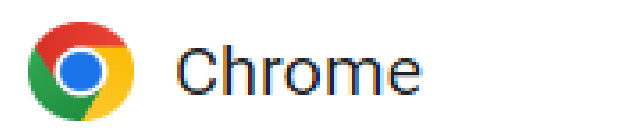

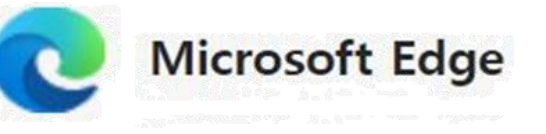

#### 접속방법

- 희망이음 접속 링크 https://www.ssis.go.kr
- 브라우저 주소창에 접속 링크(URL)를 입력합니다

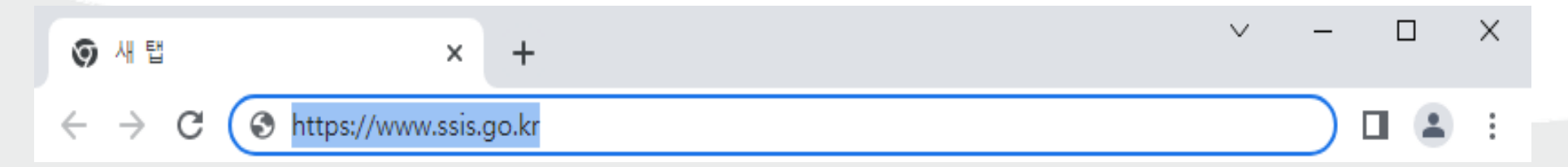

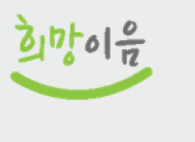

 $6\overline{6}$ 

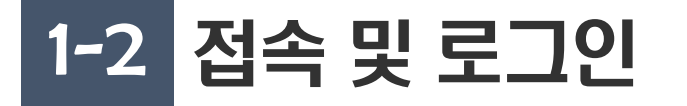

#### ● 희망이음 시스템 초기화면

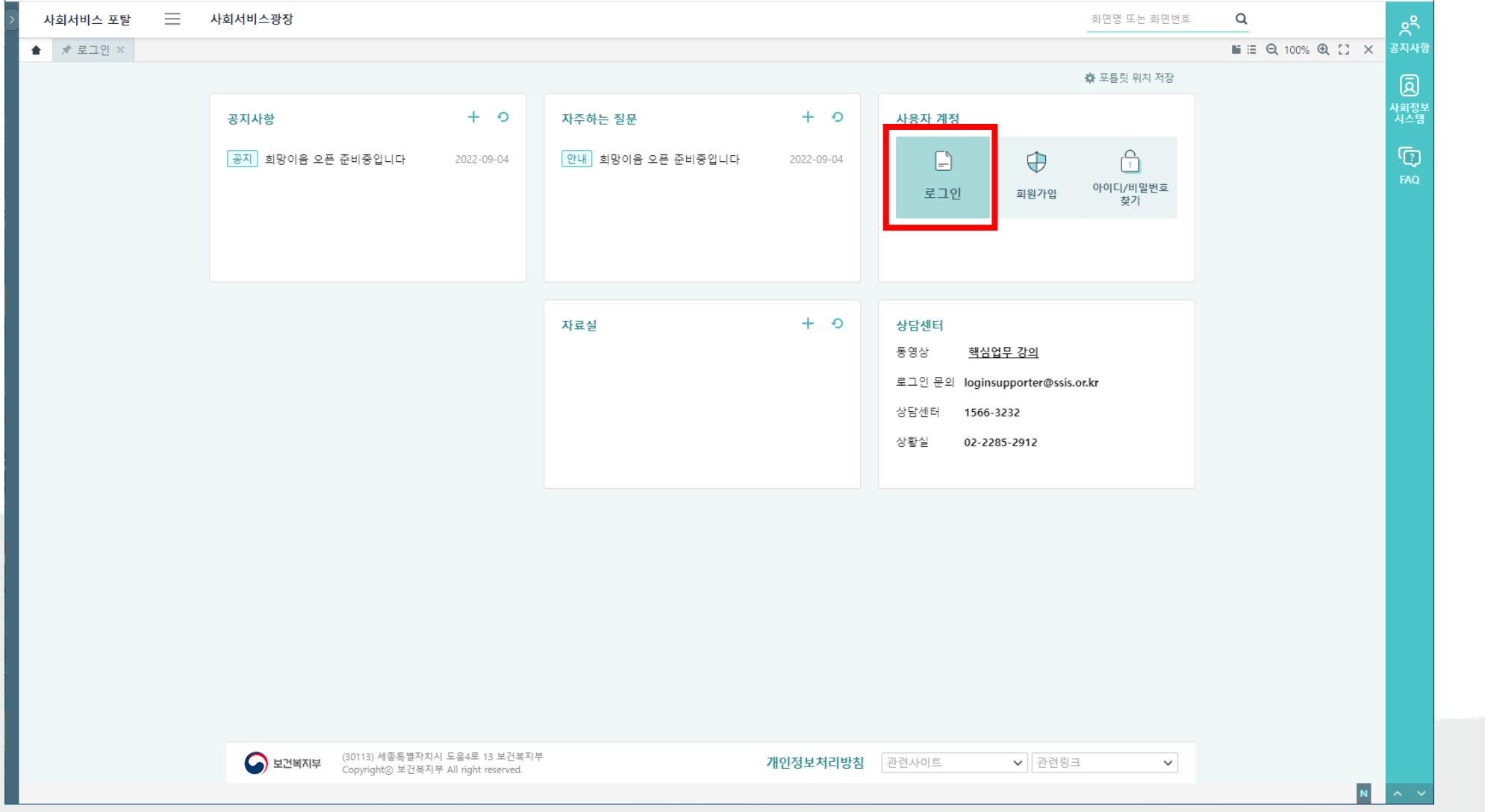

- 희망이음 시스템 접속 시, 메인화 면입니다.
- 자주하는 질문, 자료실(매뉴얼), 상담센터 번호가 있습니다.
- 로그인 버튼을 클릭하면 로그인 화면으로 이동합니다.

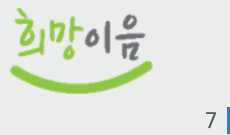

#### ● 희망이음 시스템 로그인 화면 및 필수 프로그램 설치

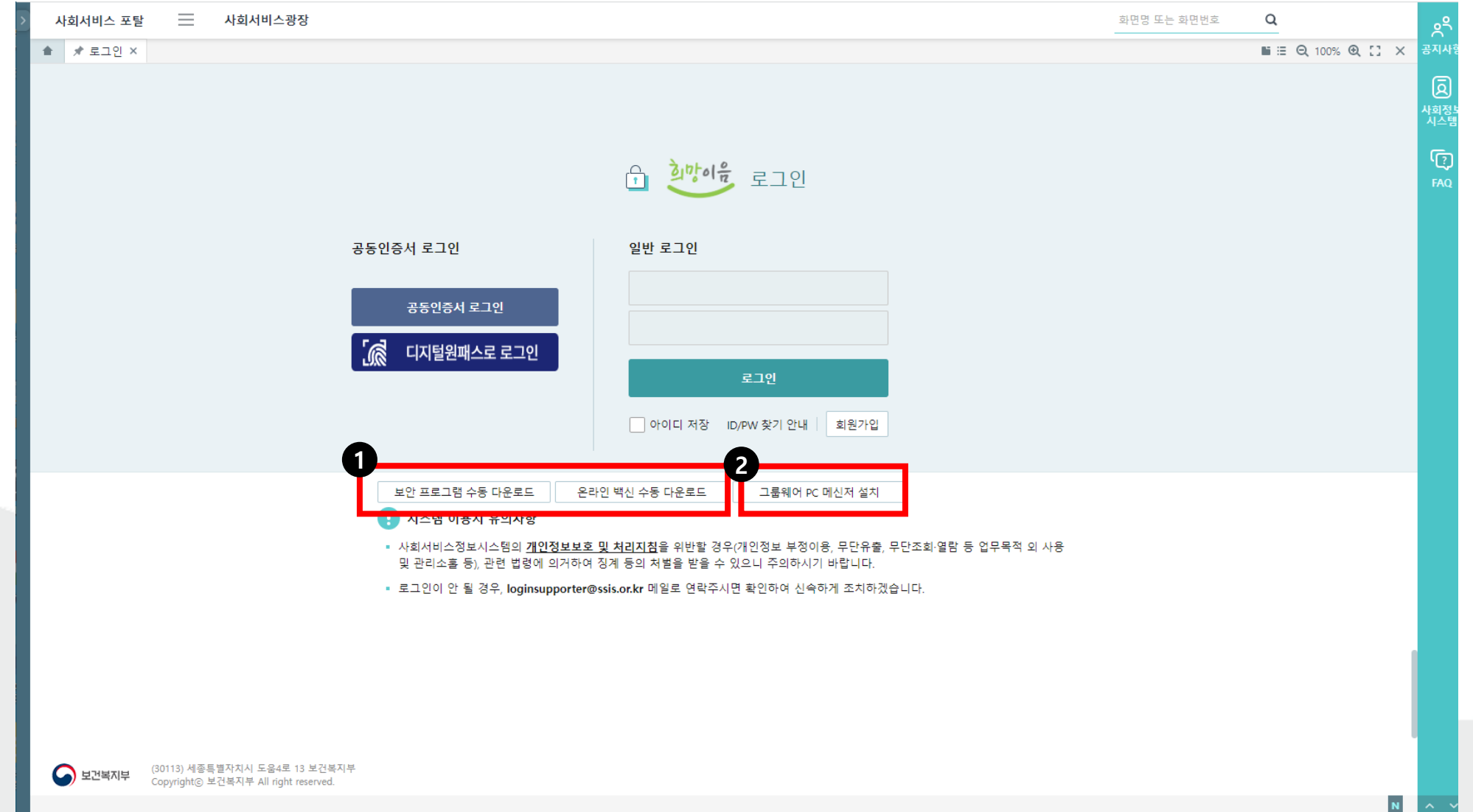

■ 로그인 화면입니다.

- 공동인증서로그인 버튼을 클릭시 보안 프로그램이 자동으로 다운 받아지지 않으면 수동 다운로드 버튼(1) 을 클릭해 보안 프로그램 을 설치합니다.
- 그룹웨어 PC 메신저 설치(②)를 눌러 메신저를 설치할 수 있습니 다.

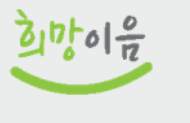

8

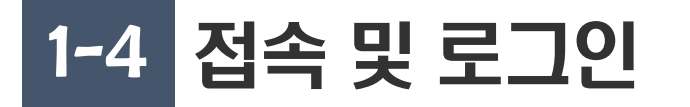

#### ● 공동인증서 로그인

- 공동인증서 로그인 버튼(①)을 클릭하고, 팝업에서 하드디스크 버튼(②)을 클릭하여 본인의 공동인증서를 찾습니다.
- 공동인증서 팝업하단에 인증서 암호를 입력(③) 하고 확인 버튼을 클릭하면 입력한 공동인증서로 로그인 됩니다.

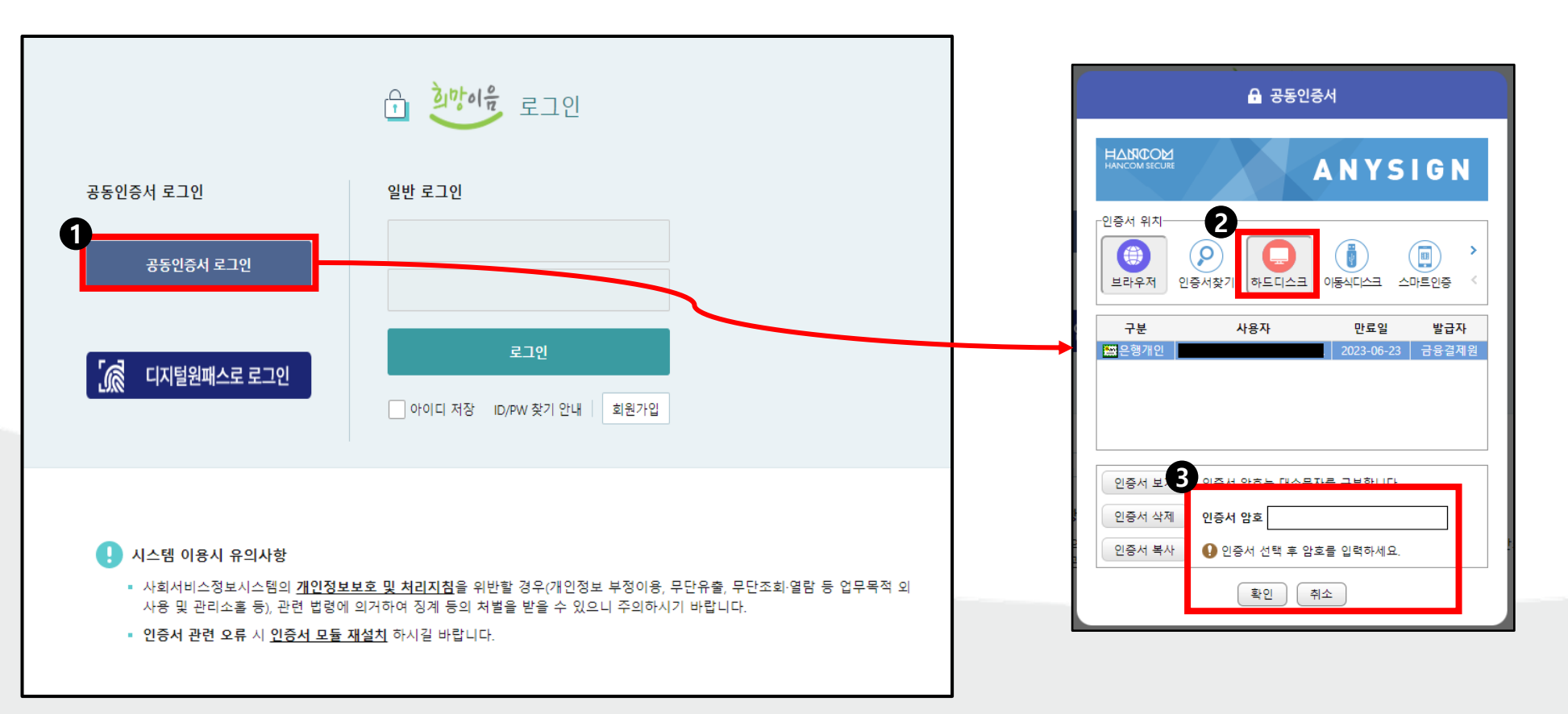

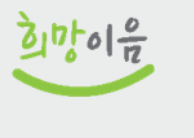

 $9$ 

## 1-5 일반 로그인 시도 [공동인증서 로그인 실패 시]

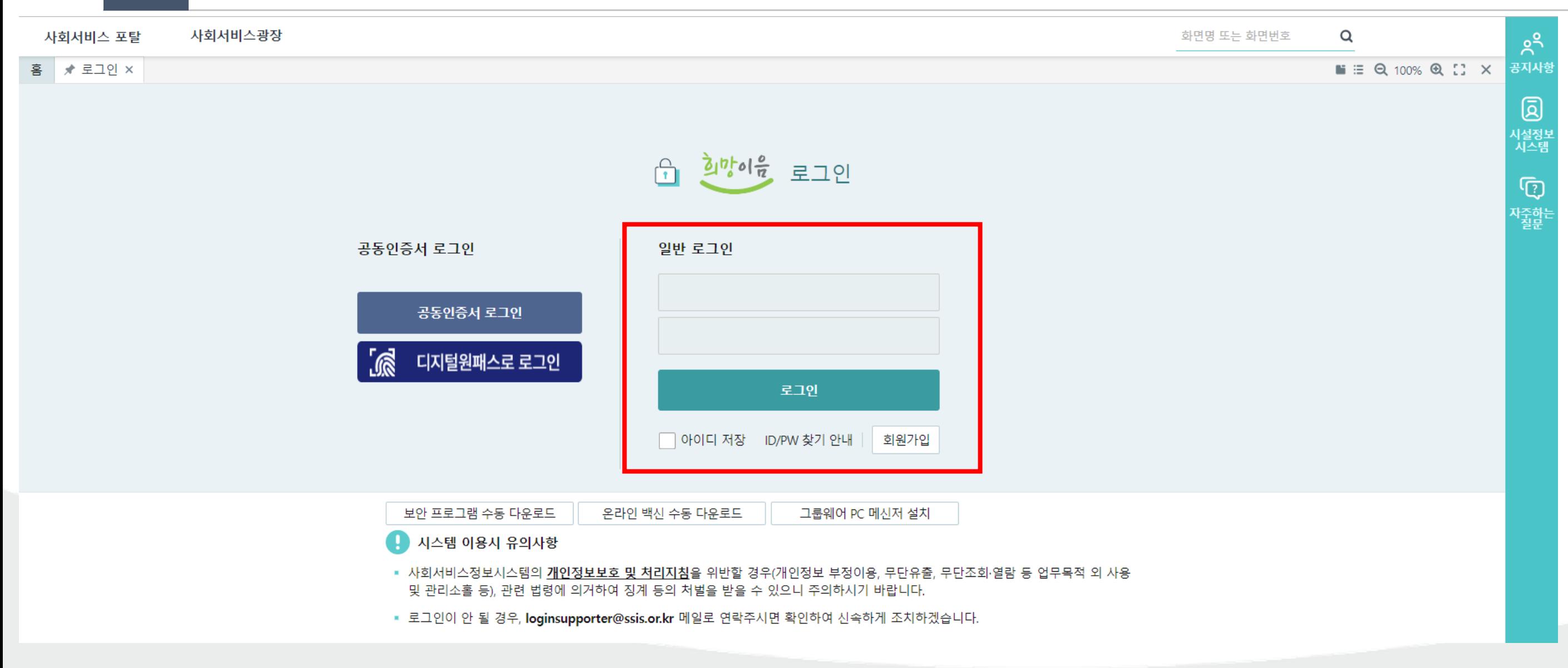

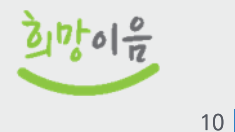

# 1-6 일반 로그인 오류 시 조치방법

### ● 일반 로그인 오류 시 - "로그인 정보가 유효하지 않습니다." 팝업

### ● 아이디/PW 찾기 안내 화면

- "ID/PW 찾기 안내" 버튼을 클릭하면 아래 팝업이 뜹니다.
- 전환 아이디 찾기(개통용 메뉴), 사용자 아이디 찾기, 사용자 비밀번호 초기화 메뉴를 확인할 수 있습니다.

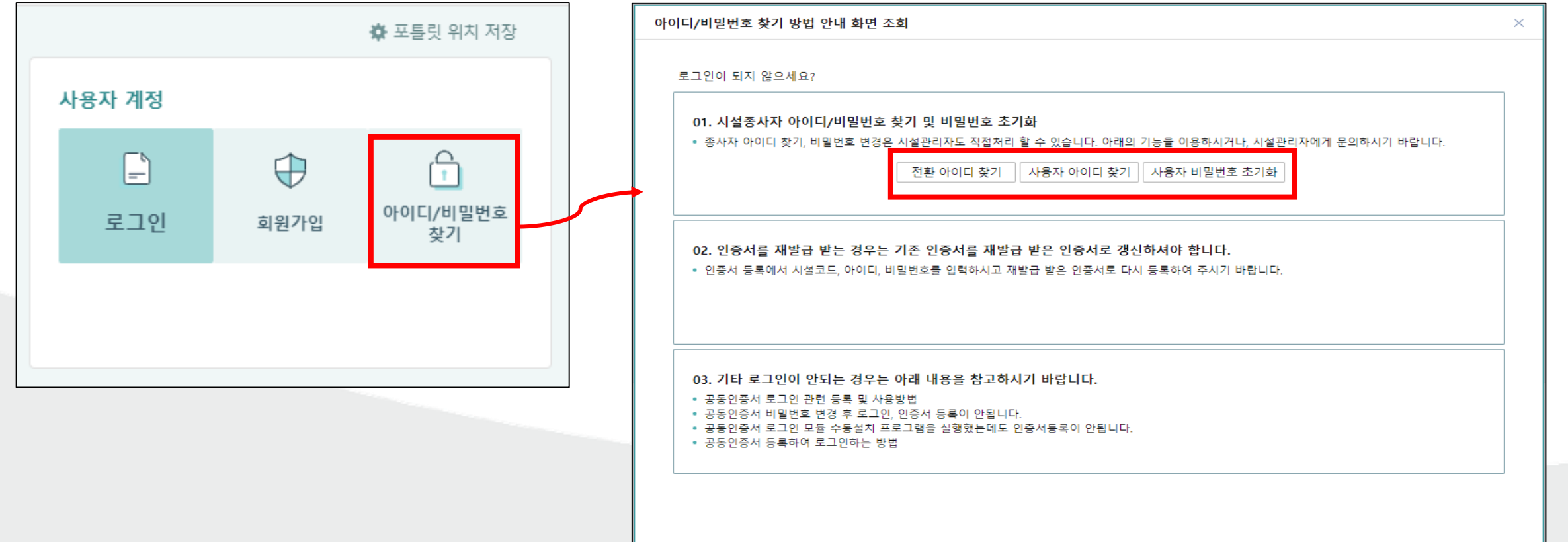

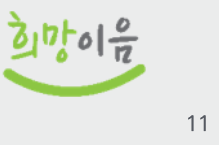

#### $1-7$ 일반 로그인 오류 시 조치방법

#### ● 전환 아이디 찾기

- 희망이음으로 전환하면서 변경된 아이디를 찾는 기능입니다. "전환 아이디 찾기" 버튼을 클릭하면 팝업이 뜹니다.
- 서비스기관명은 현재 소속시설, 로그인ID는 시설정보시스템 아이디, 성명은 본인의 성명 전체를 입력하고 조회합니다.
- 서비스기관명과 로그인ID는 두 글자 이상, 성명은 본인 성명 전체를 입력해야 합니다.

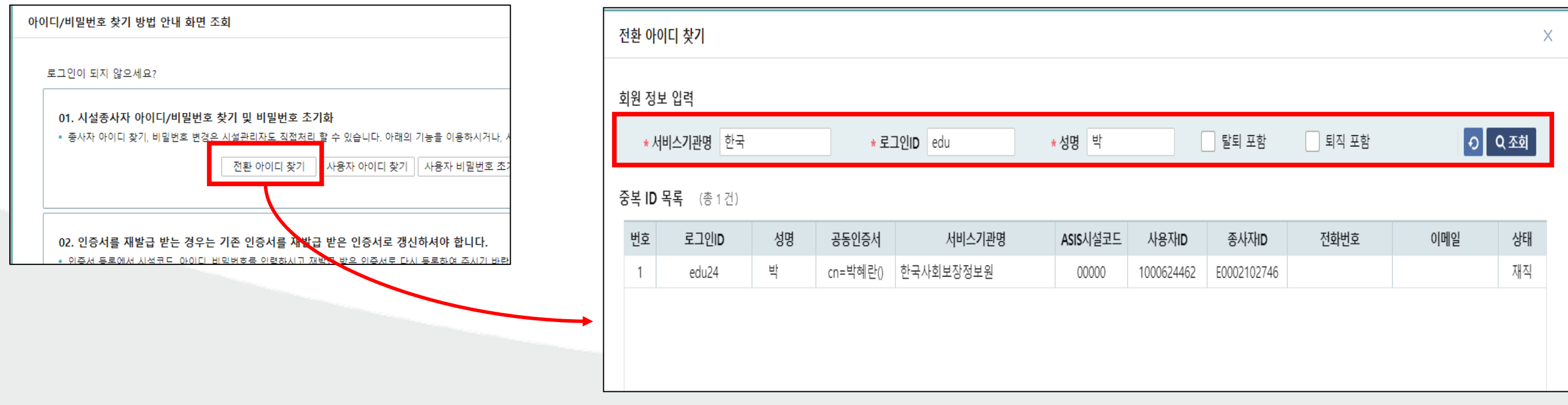

희망이음

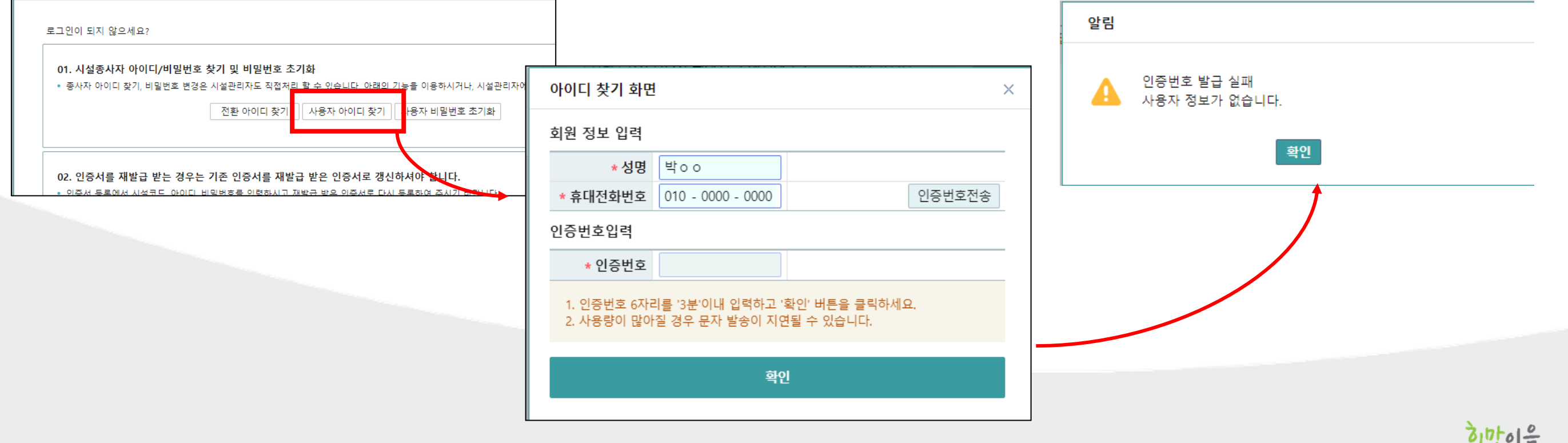

13

■ 사용자 정보가 없다는 알림이 뜨면 시설정보시스템(W4C)에서 "아이디 찾기"기능을 사용해 아이디를 찾습니다.

■ 본인 이름과 휴대전화번호를 입력하고, 인증번호 전송하여 인증번호 확인 후 아이디를 확인할 수 있습니다.

■ "사용자 아이디 찾기" 버튼을 클릭하면 아이디 찾기 화면 팝업이 뜹니다.

#### $1 - 8$ 일반 로그인 오류 시 조치방법

● 아이디 찾기

아이디/비밀번호 찾기 방법 안내 화면 조회

# 1-9 일반 로그인 오류 시 조치방법

#### ■ 시설정보시스템(W4C)에서 사용하던 아이디 찾기

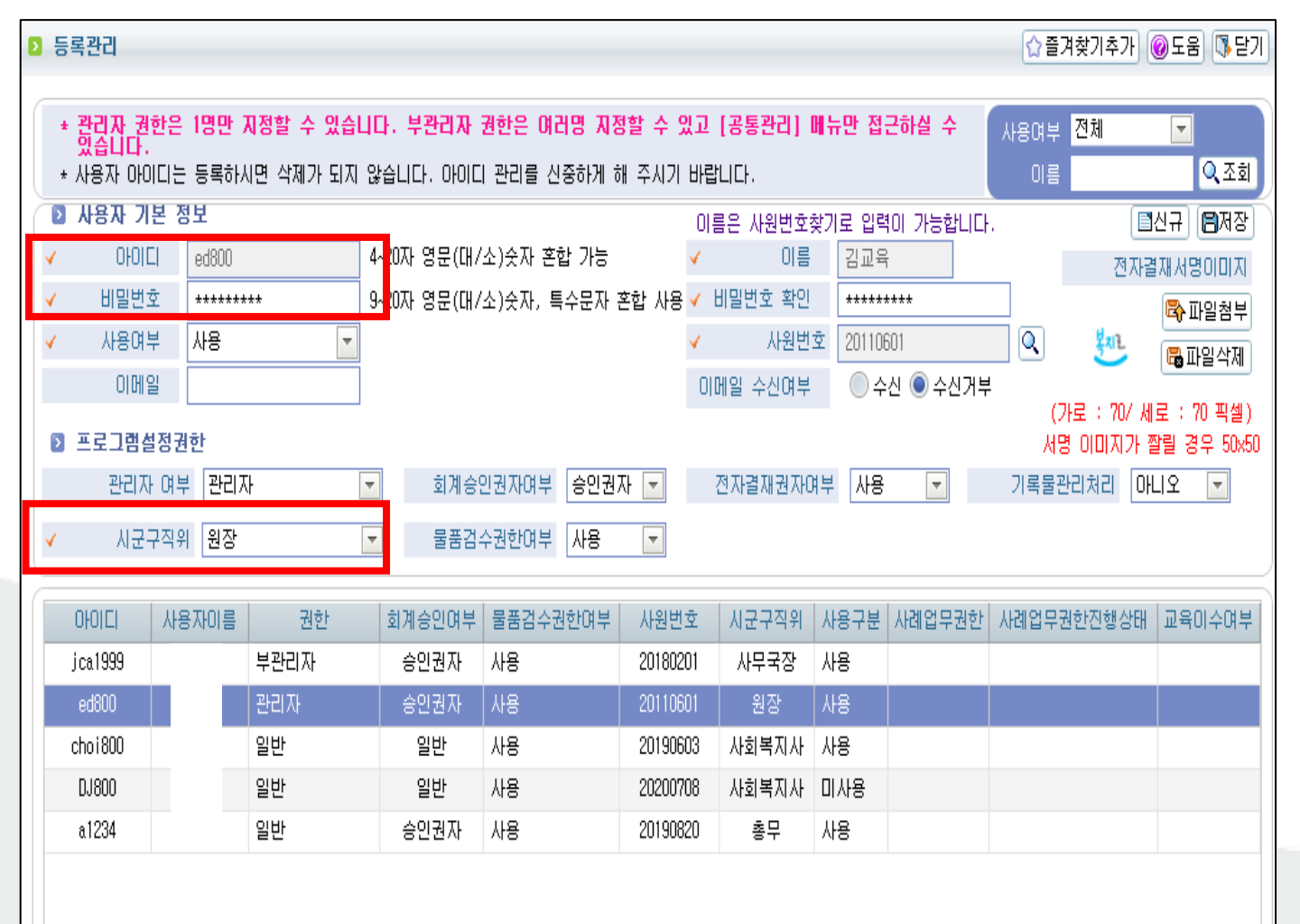

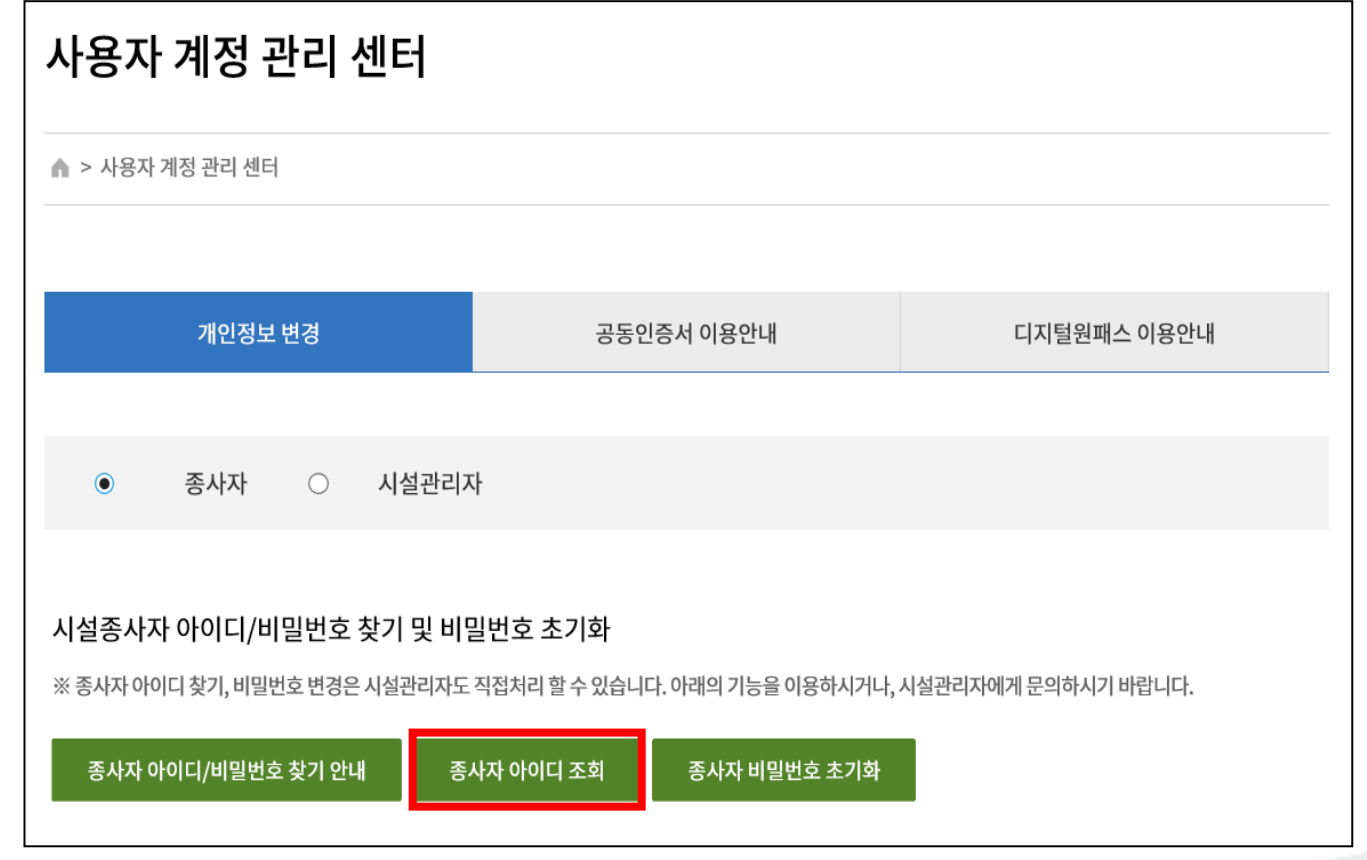

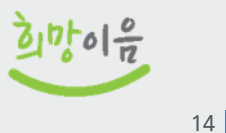

# 1-10 일반 로그인 오류 시 조치방법

#### ● 비밀번호 초기화

- "사용자 비밀번호 초기화" 버튼을 클릭하면 비밀번호 초기화화면 팝업이 뜹니다.
- 전환 아이디 찾기를 통해 찾은 아이디, 본인 성명과 휴대전화번호를 입력하고, 인증번호를 전송하여 확인합니다.
- 사용자 정보가 없다는 알림이 뜨면 종사자는 시설장이 비밀번호 재발급 가능, 시설장은 로그인 문의 메일발송 필요

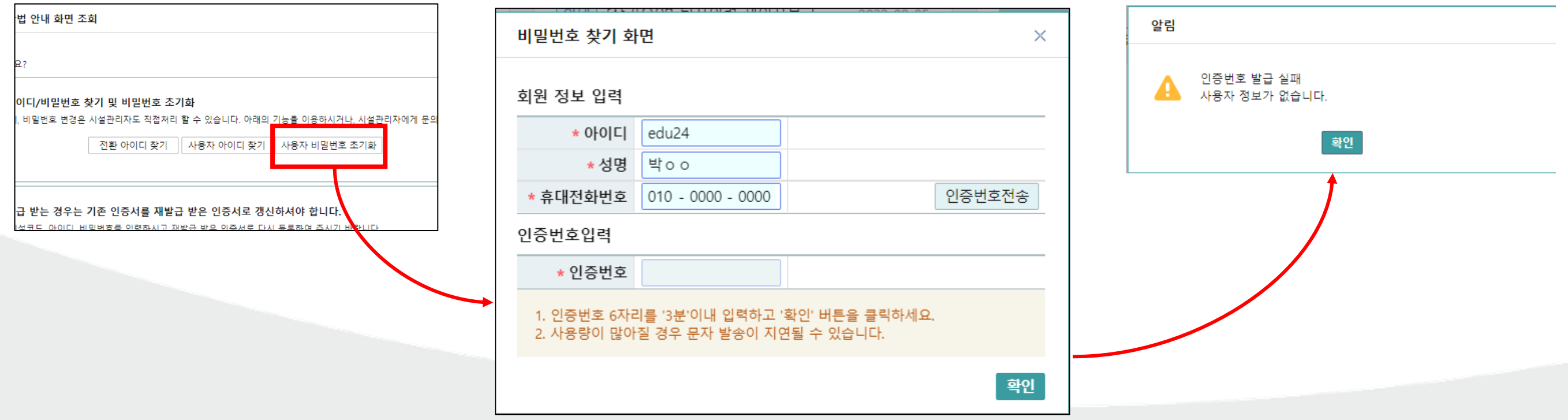

 $\frac{1}{2}$   $\frac{1}{2}$ 

# 1-11 일반 로그인 오류 시 조치방법

#### ● 종사자 비밀번호 재발급 (기관운영(행정)업무 > 시스템관리-시설관리 > 시설사용자 관리)

▪ 사용자 정보가 없다는 알림이 뜨는 경우, 해당 시설의 시설장이 종사자 비밀번호를 재발급할 수 있습니다.

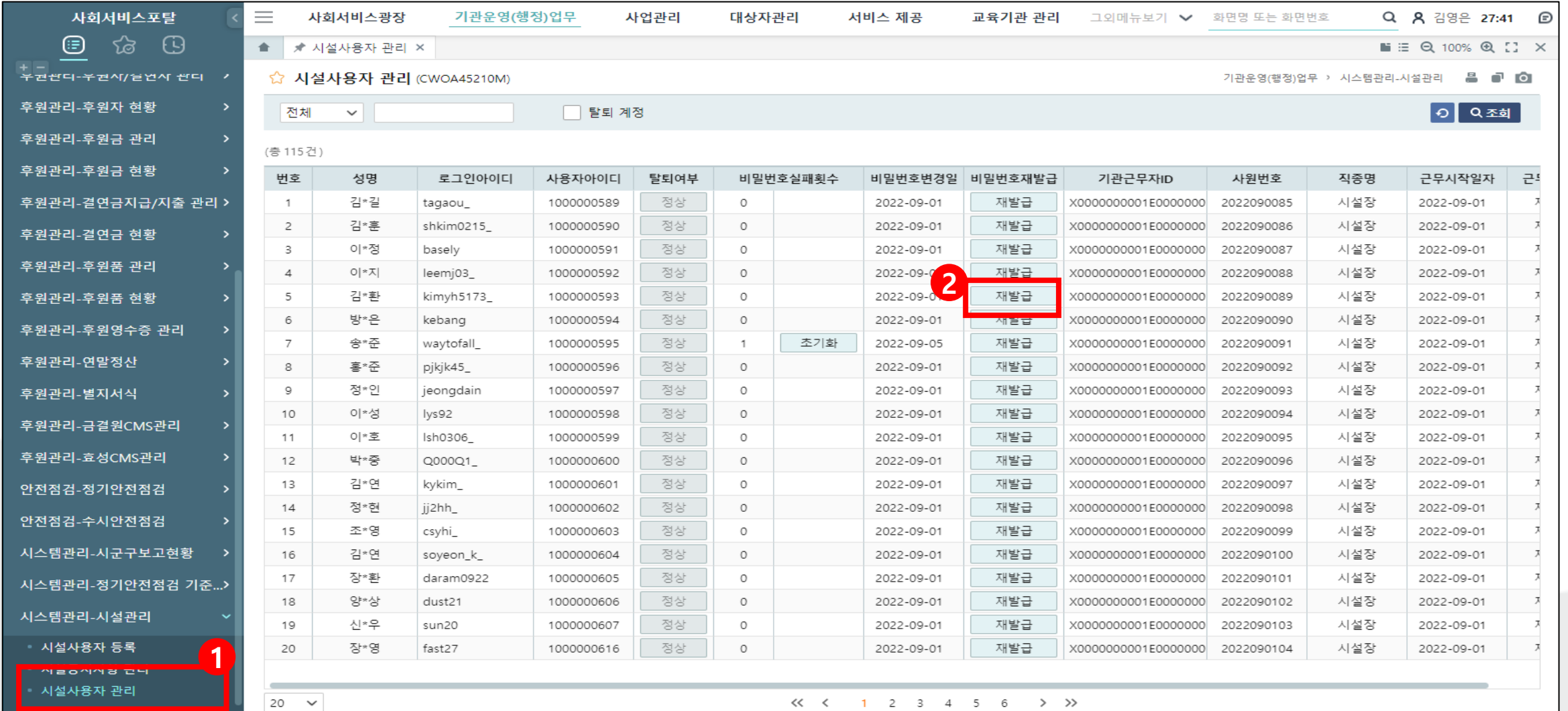

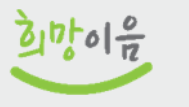

### ● 로그인 문의 메일 발송 양식

1) 아래의 항목을 필수로 포함하여 메일을 작성하여 주시기 바랍니다.

① 요청자 로그인 아이디(시설정보시스템 로그인 아이디) :

② 기관명 :

- ③ 요청자명:
- ④ 요청자 연락처 :

⑤ 문의 내용 :

2) 보낼 곳 : [loginsupporter@ssis.or.kr](mailto:loginhelper@ssis.or.kr)

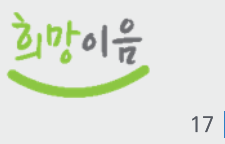

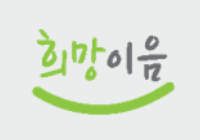

18

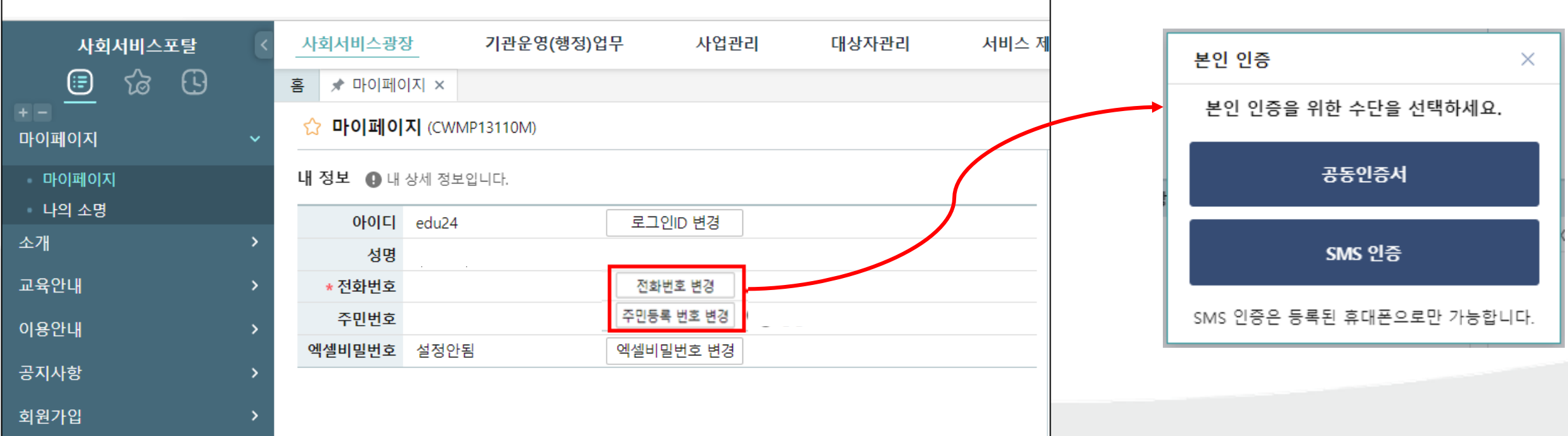

- 공동인증서 또는 SMS 인증으로 본인인증 후 변경 가능합니다.
- 사회서비스광장 > 마이페이지에 들어가면 전화번호 변경, 주민등록번호 변경 버튼이 있습니다.
- 전화번호, 주민번호가 없거나 유효하지 않은 경우 변경할 수 있습니다.

### ● 전화번호, 주민등록번호가 유효하지 않은 경우 마이페이지에서 변경

## 1-13 최초 로그인 시 조치사항

# 1-14 일반 로그인 시도 [공동인증서 로그인 실패 시]

▪ 일반 로그인 성공 후 임시 비밀번호 변경 및 공동인증서 등록해야 전체 메뉴가 보입니다.(익일 반영될 수 있음)

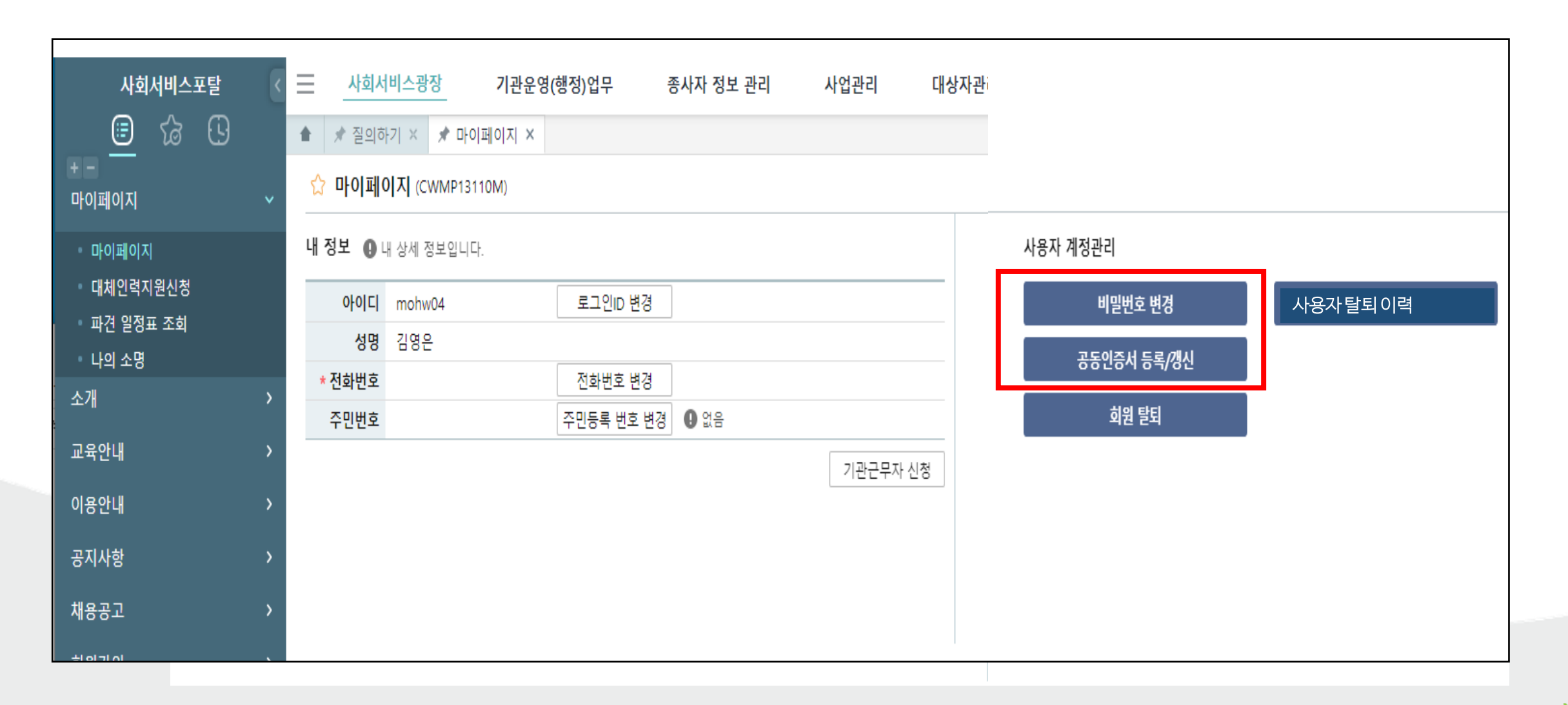

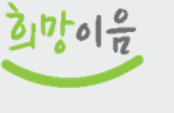

 $19$ 

# 1-15 일반 로그인 시도 [공동인증서 등록]

- 일반 로그인으로 로그인한 경우 공동인증서를 등록해야 합니다.
- 사회서비스광장 > 이용안내 > 인증서등록/갱신 메뉴에서 공동인증서를 등록 또는 갱신할 수 있습니다.

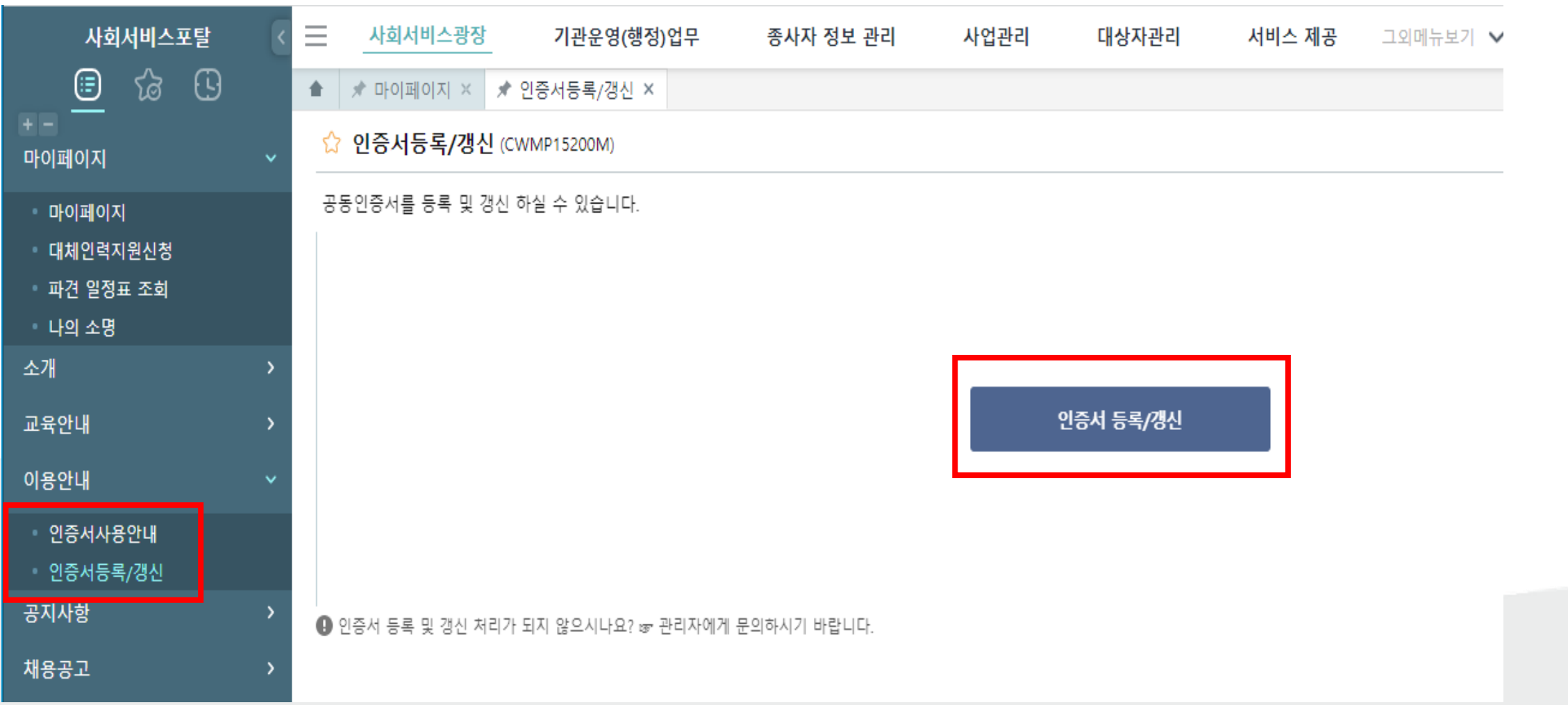

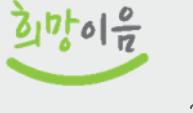

#### ● 오른쪽 상단 이름을 클릭했을 때 '사회서비스정보시스템'으로 확인되며 소속된 시설이 없는 경우

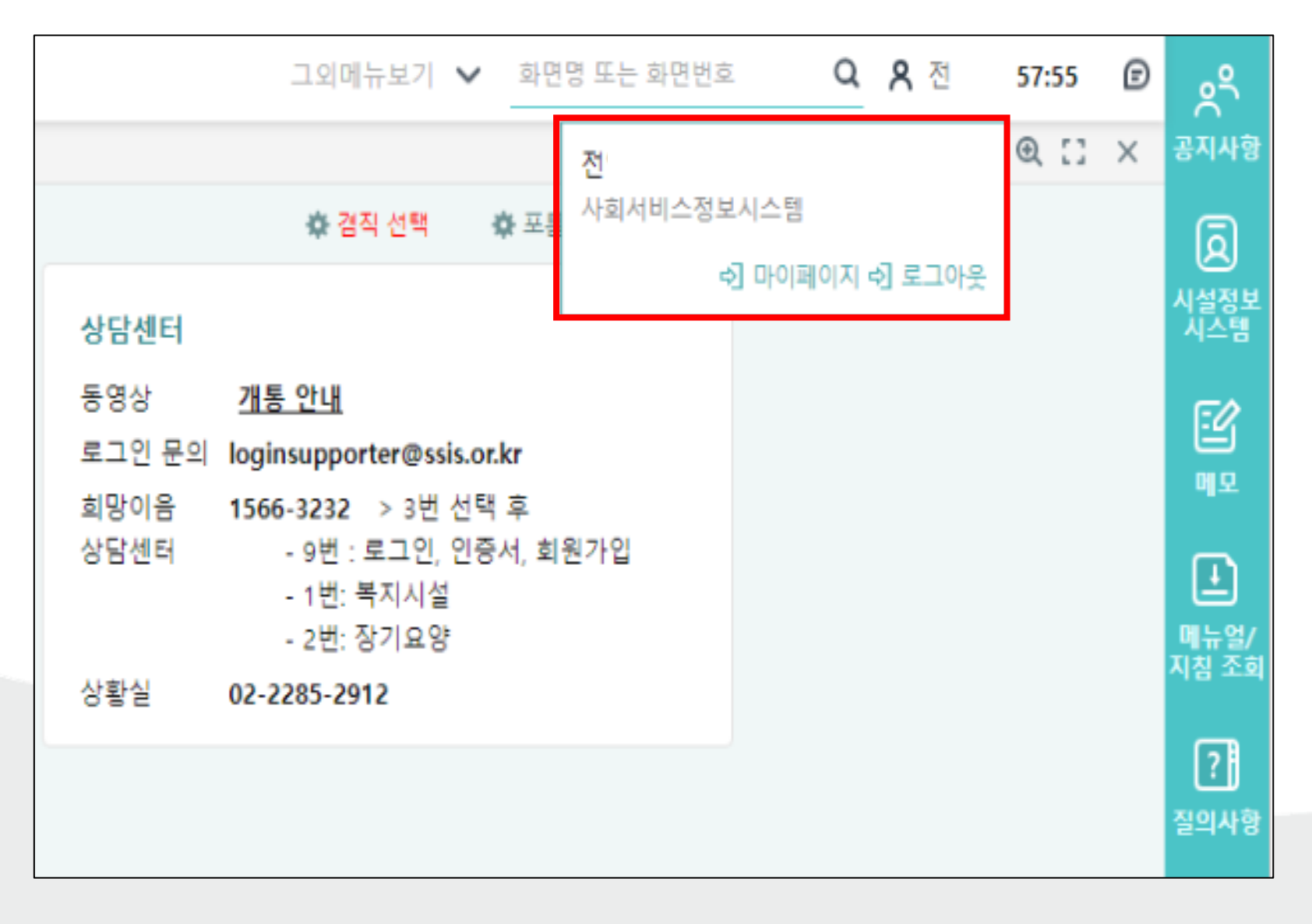

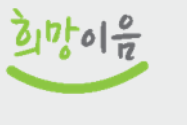

## 1-17 사서정시스템 사용신청

■ 사회서비스광장 > 회원가입 > 사서정시스템사용신청

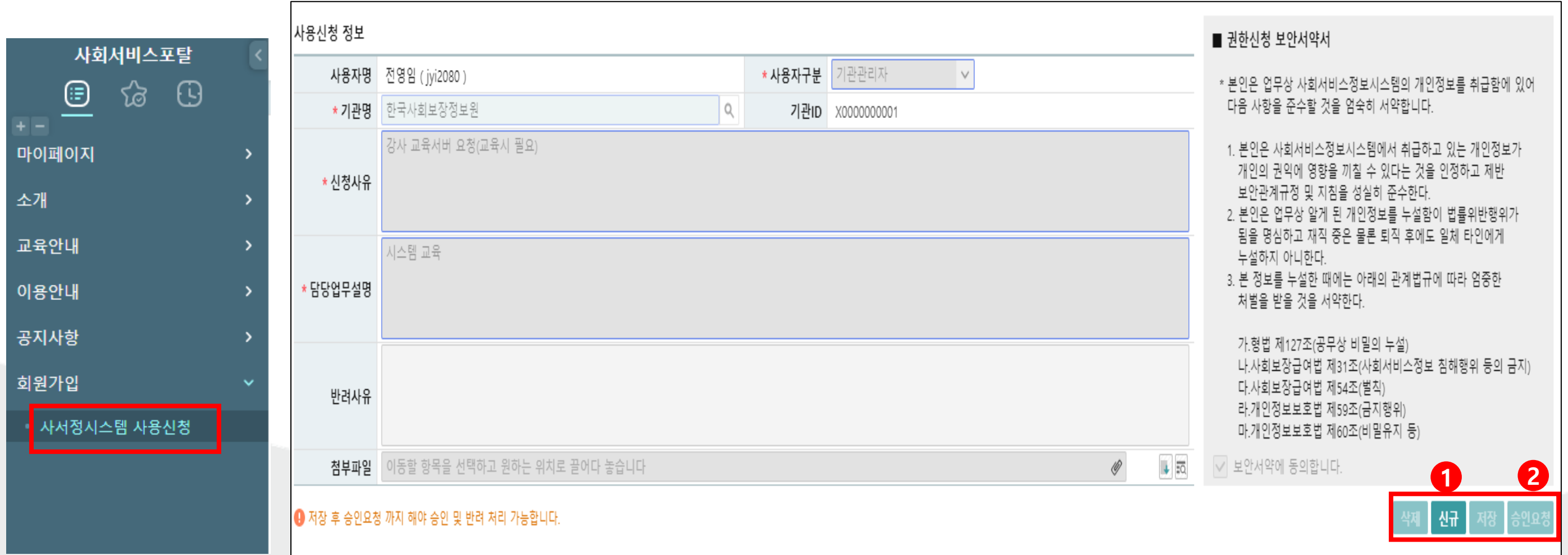

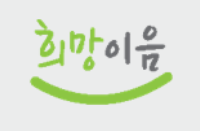

# 1-18 사서정시스템 사용 신청\_승인

- 종사자 : 시설장이 승인(시스템관리 > 사용자관리 > 권한신청 승인관리)
- 시설장 : 시스템 관리자 승인(한국사회보장정보원)

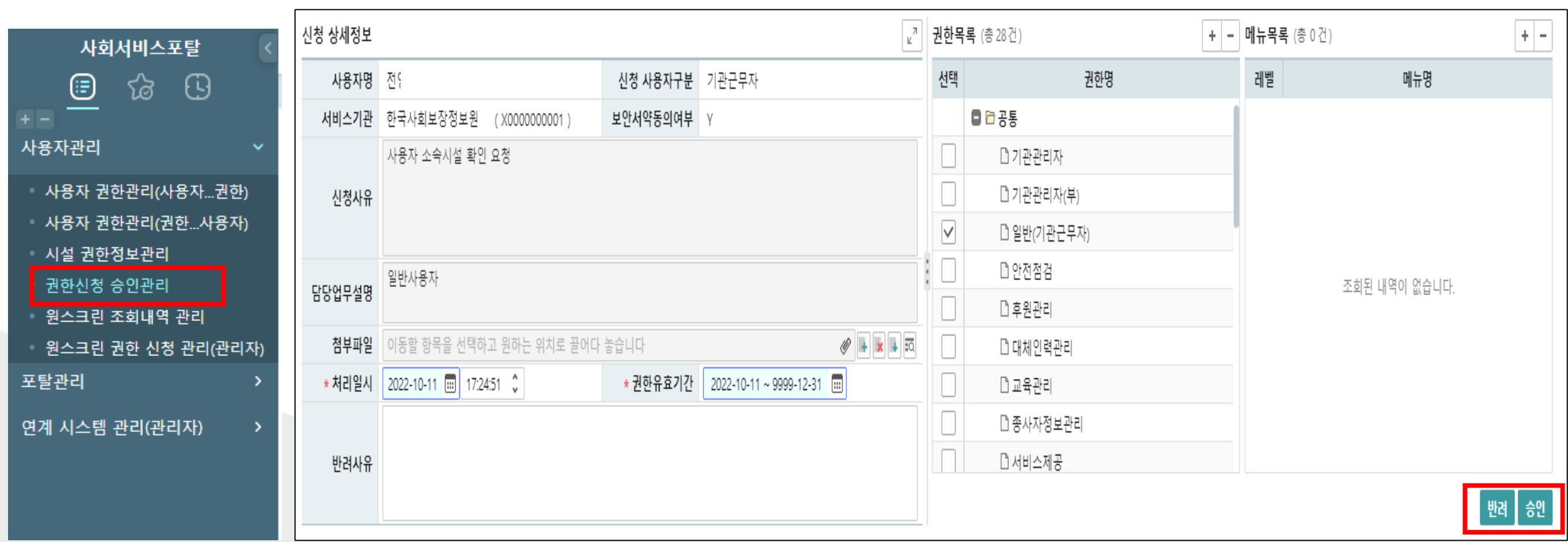

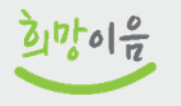

## 1-19 사용자 권한 부여

## ● 시스템관리 > 사용자관리 > 사용자 권한관리(사용자…권한)

■ 시설장이 시설의 사용자에게 권한을 부여하는 화면입니다.

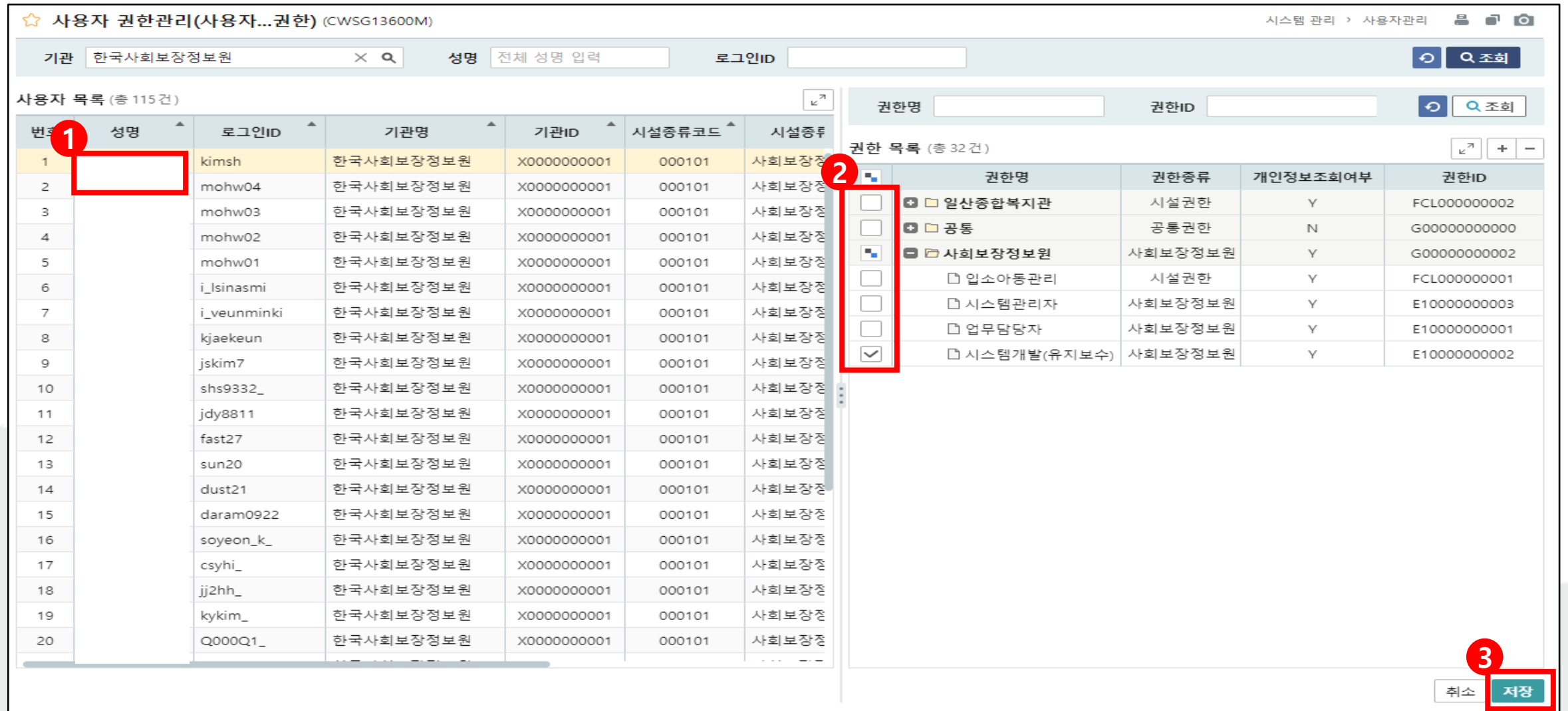

 $\frac{1}{2} |v_0^+ o| \frac{1}{12}$ 

# 1-20 사용자 권한 부여

## ● 시스템관리 > 사용자관리 > 사용자 권한관리(권한…사용자)

■ 시설장이 권한별 업무 담당자를 선택하는 화면입니다.

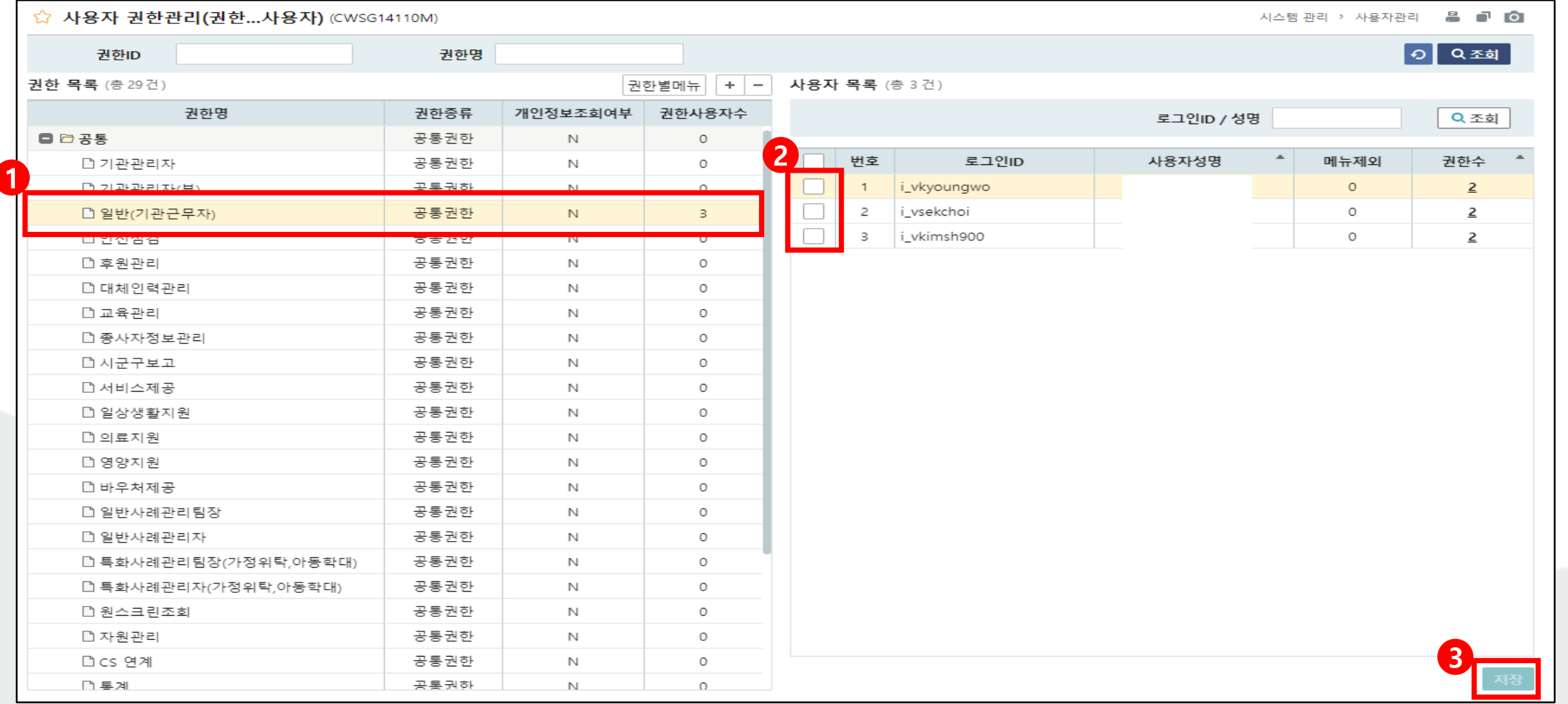

 $\frac{3}{4}$   $\frac{1}{6}$   $\frac{1}{12}$ 

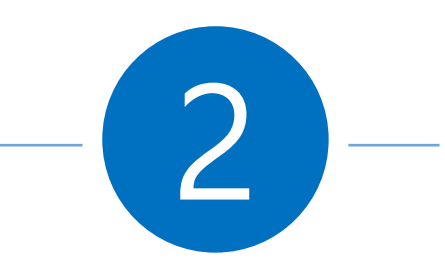

# 그룹웨어 직인 등록 방법 및 자동 승인 설정

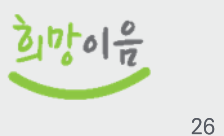

1. 관리자 페이지 접속

그룹웨어 관리자 페이지 접속 방법

관리자 권한은 일반적으로 시설장[센터장 / 원장 / 관장] 직종을 가진 사용자에 부여가 됩니다. 관리자 페이지 접속은 우측 상단의 프로필 이미지를 클릭 후 사용자 정보 아래 관리자 버튼을 클릭 하시면 접속 가능 합니다. (관리자 버튼은 관리자 권한 사용자 분들에게 보여 집니다.)

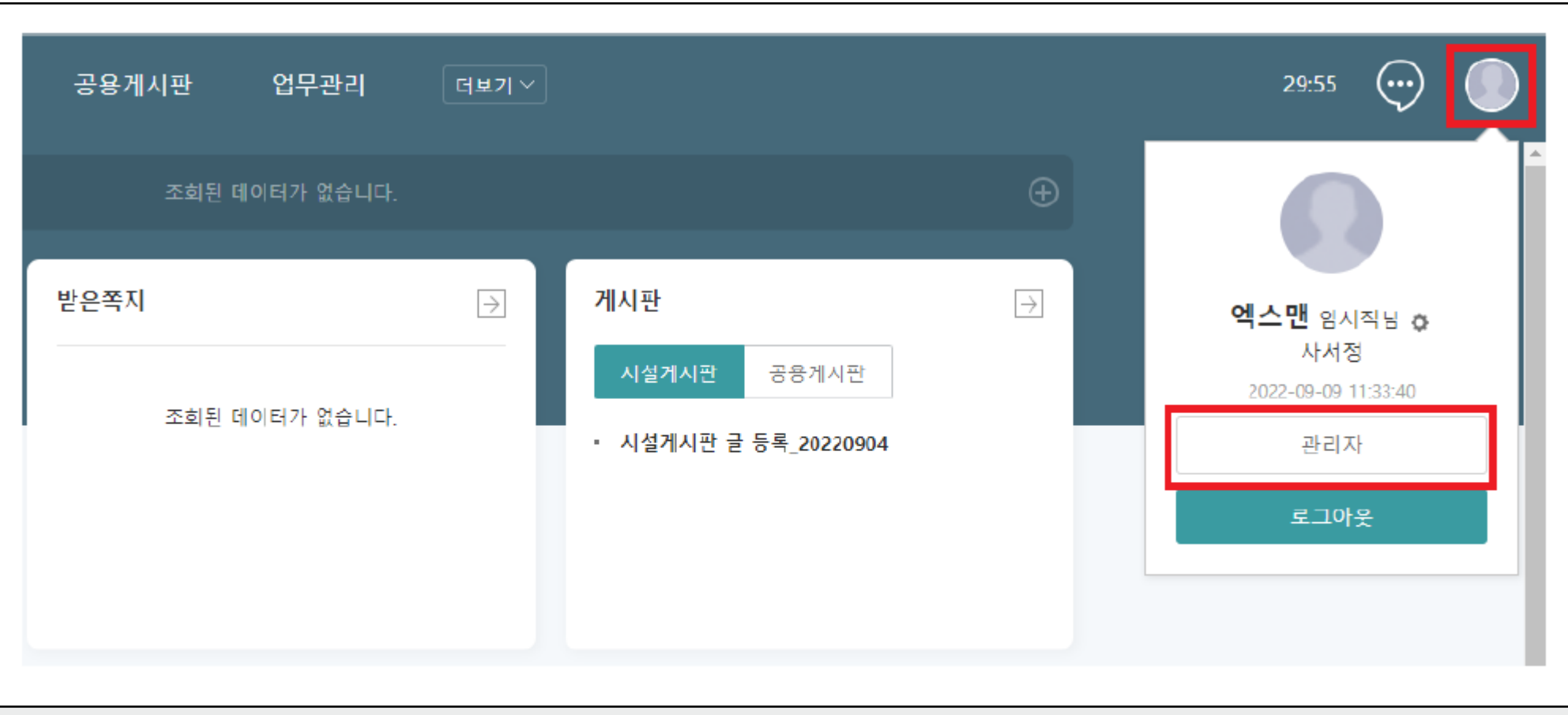

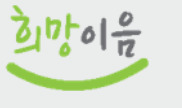

#### 2. 직인 등록 메뉴 이동

조직관리 > 부서관리 > 직인관리 > 부서선택 > 추가 버튼

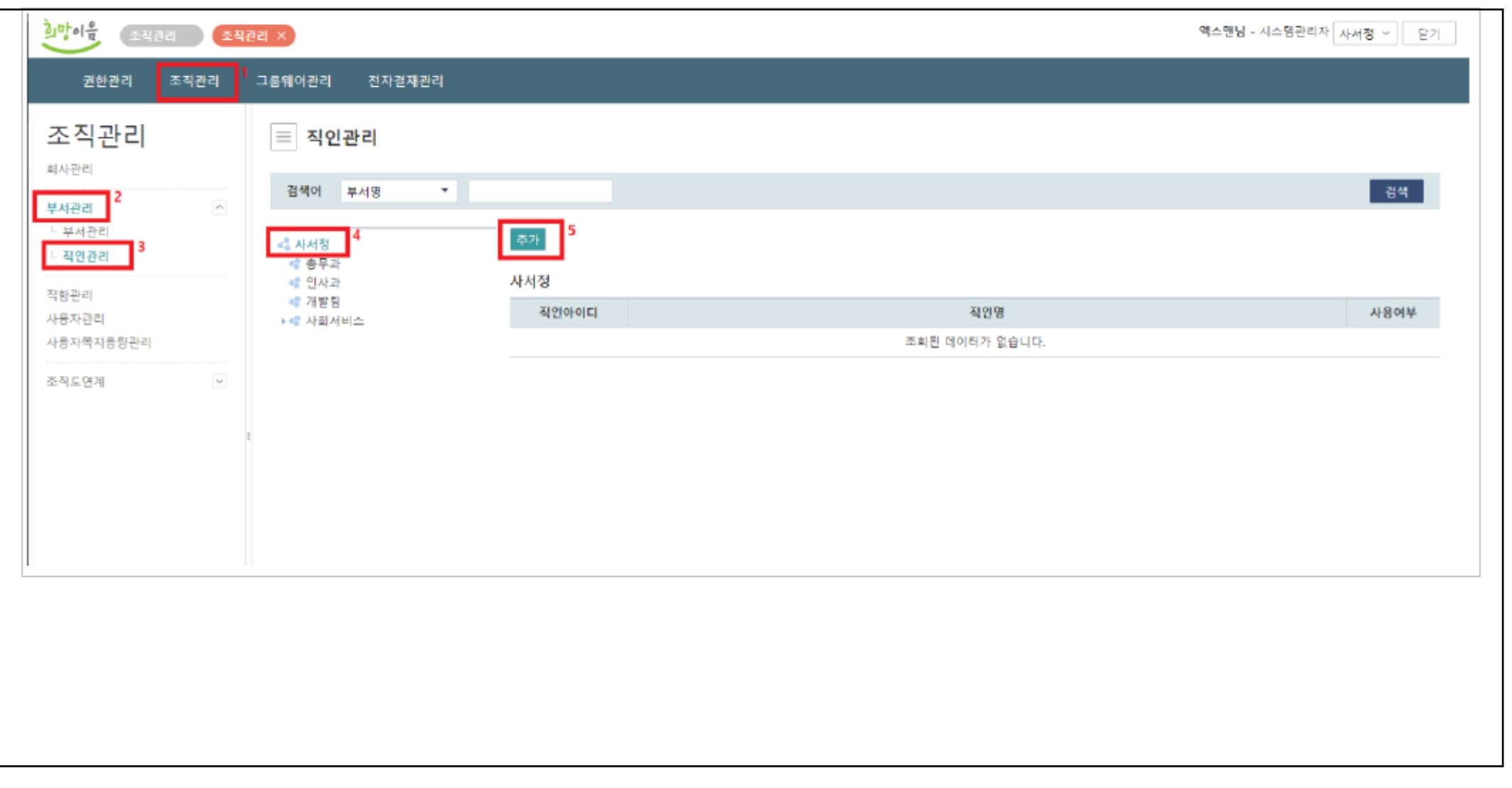

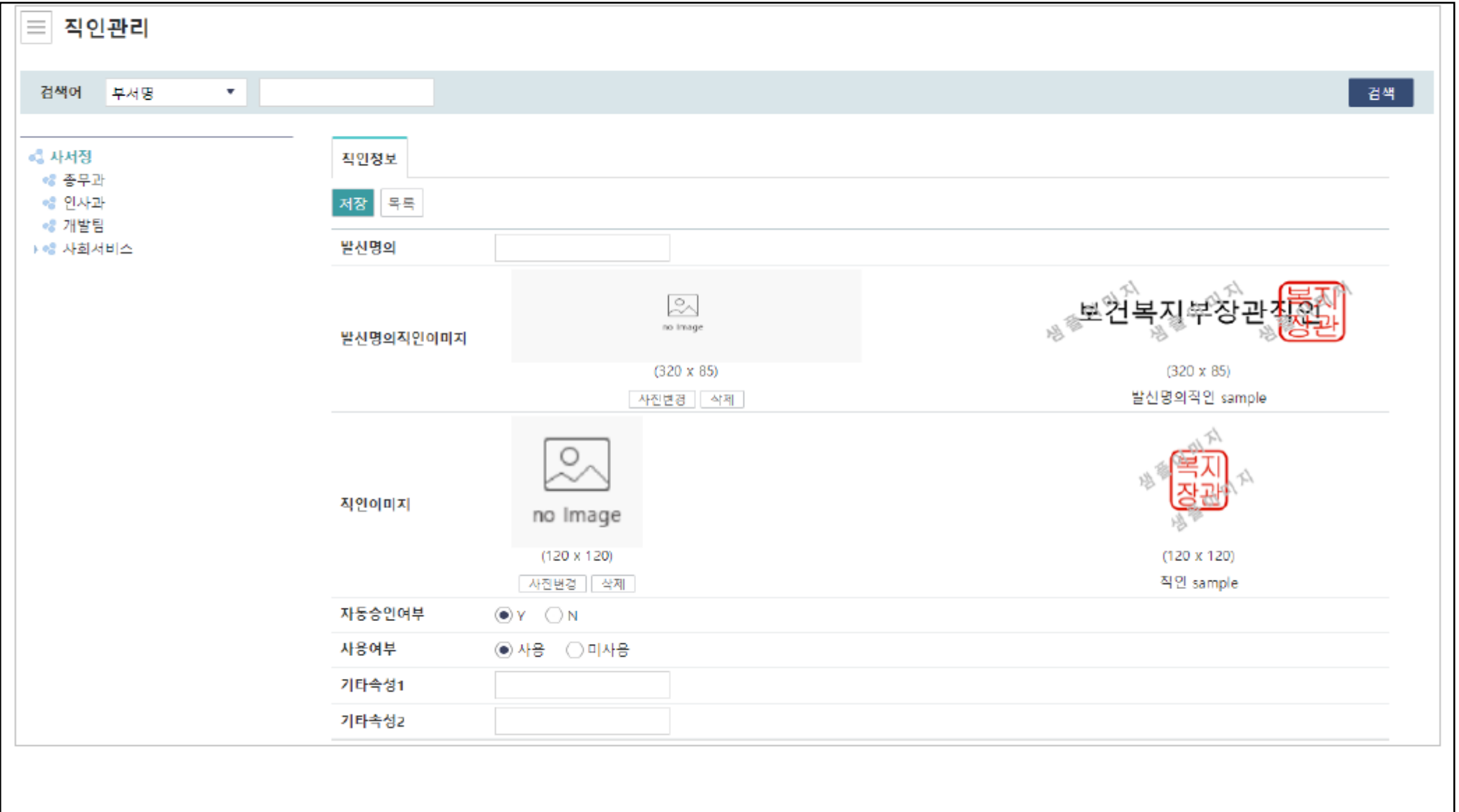

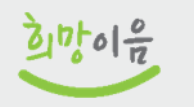

#### 사회서비스정보시스템 기관 업무 지원환경 구축

GW 직인 등록 매뉴얼

3. 직인 정보 입력

- 1) 발신명의직인이미지 : 실제 공문 화면에 보이는 직인 이미지로 샘플이미지와 같이 발신명의가 포함된 이미지로 등록을 해주셔야 합니다.(시설별로 발신명의 및 직인 위치가 상이 - ex)발신명의가 2줄 이상으로 표현 되야 하는 곳. 직인이 발신명의 가운데 표현 되야 하는 곳 등등)
- 2) 직인이미지 : 타 시스템(회망이음 포털, ERP)상에 전달 되는 직인 이미지로 **직인**만 등록 해주시면 됩니다.

#### 3) 자동승인여부

- Y 직인승인 절차 없이 바로 승인 진행 N - 담당자가 직인 승인 처리를 한 후 지행 (직인 담당자는 일반적으로 회사관리자에게 부여 되지만 수동으로 부여 할 시에는 발신명의 직인을 저장하고 난 후 해당 직인을 클릭 후 심사자관리 탭에서 부여 가능)
- 4) 등록 된 직인 은 수정 및 삭제가 안 됩니다. 미사용 처리 후 신규로 등록을 해주셔야 합니다.

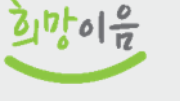

#### 사회서비스정보시스템 기관 업무 지원환경 구축

#### 4. 직인 이미지 크기 조절 방법

윈도우 키 > 그림판 검색 > 실행 > 직인 이미지 파일 열기

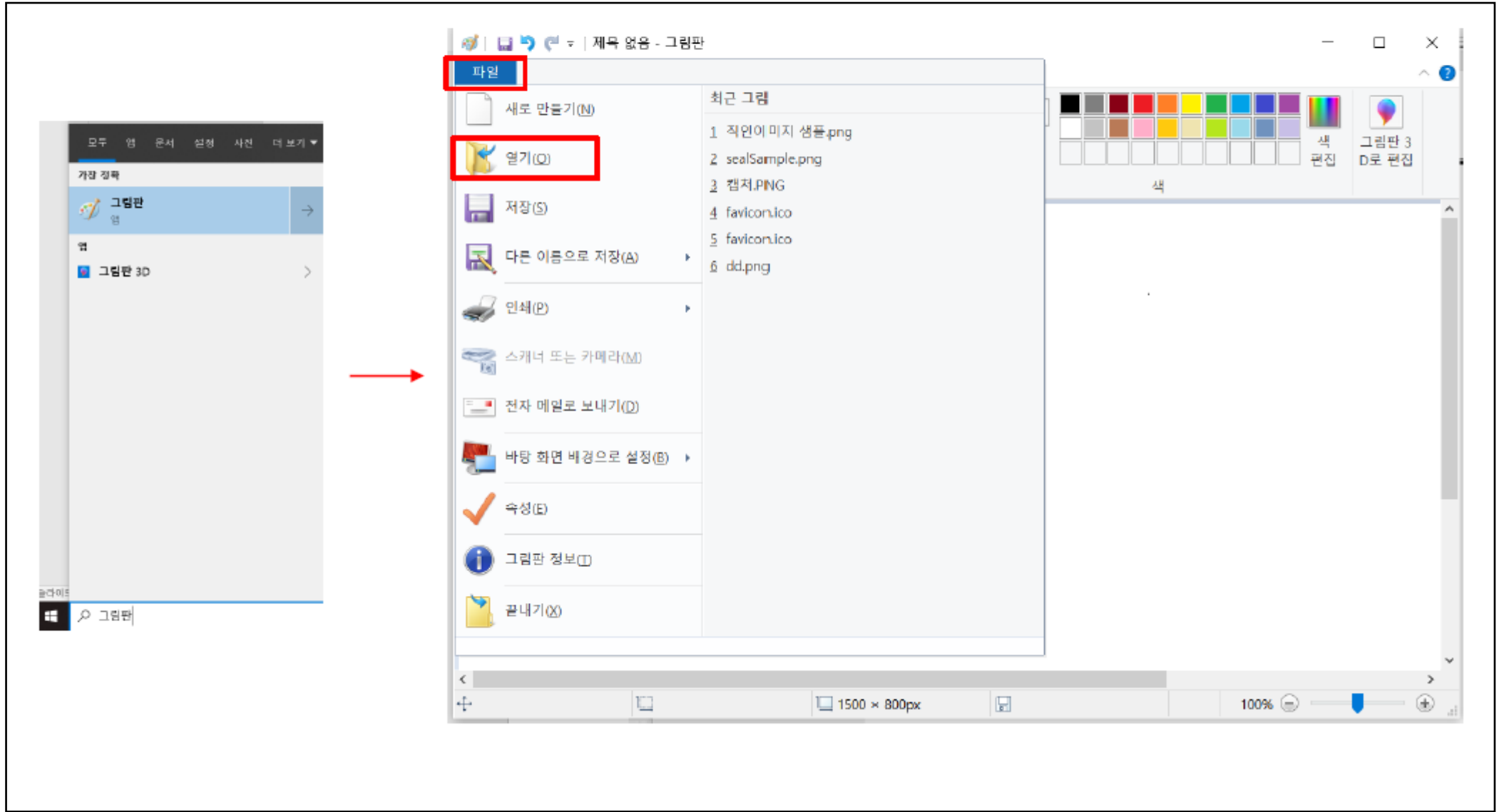

#### 사회서비스정보시스템 기관 업무 지원환경 구축

GW 직인 등록 매뉴얼

#### 5. 직인 이미지 크기 조절 방법

직인 이미지의 여백이 많은 경우 이미지를 잘라줘야 합니다. 영역 선택 버튼 클릭(1) > 마우스를 이용하여 영역 지정 후 > 자르기 버튼(2) 클릭

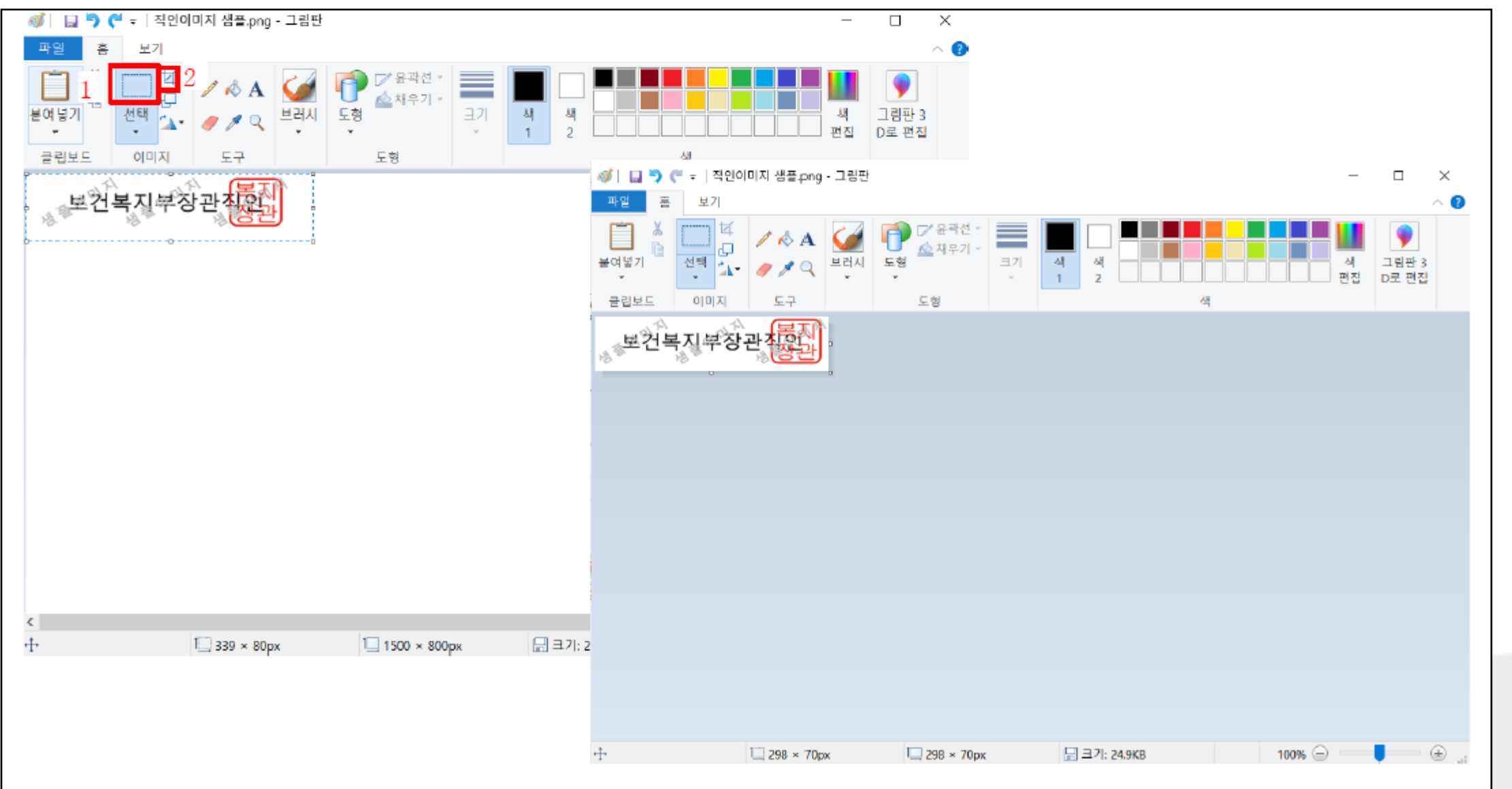

 $\frac{1}{2}|\eta_0^+o|\frac{o}{r^2}$ 

6. 직인 이미지 크기 조절 방법

직인 이미지 크기 조절

크기 조정 버튼(1) 클릭 > 픽셀 체크 > 가로 세로 비율 유지 체크 해제 > 가로, 세로 사이즈 입력 > 확인 > 파일 저장 (발신명의직인이미지 = 320 \* 85 , 직인이미지 = 120 \* 120)

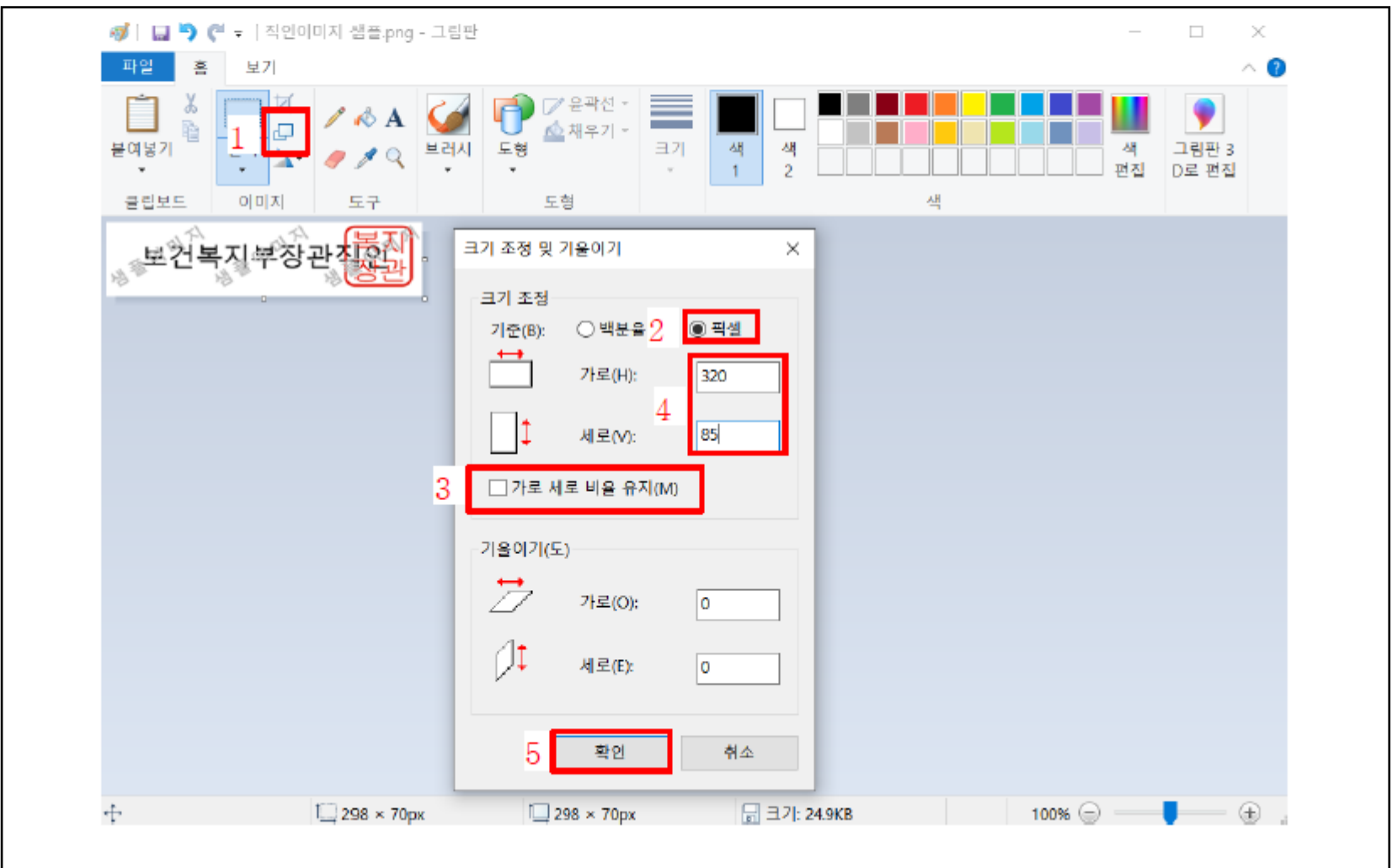

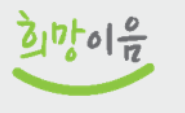

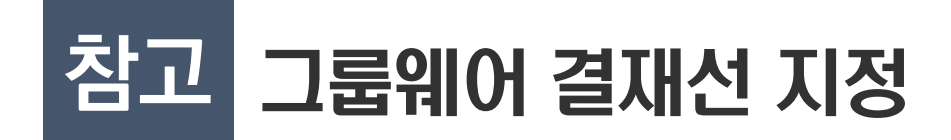

■ 전자결재 > 설정 > 개인결재선 > 추가

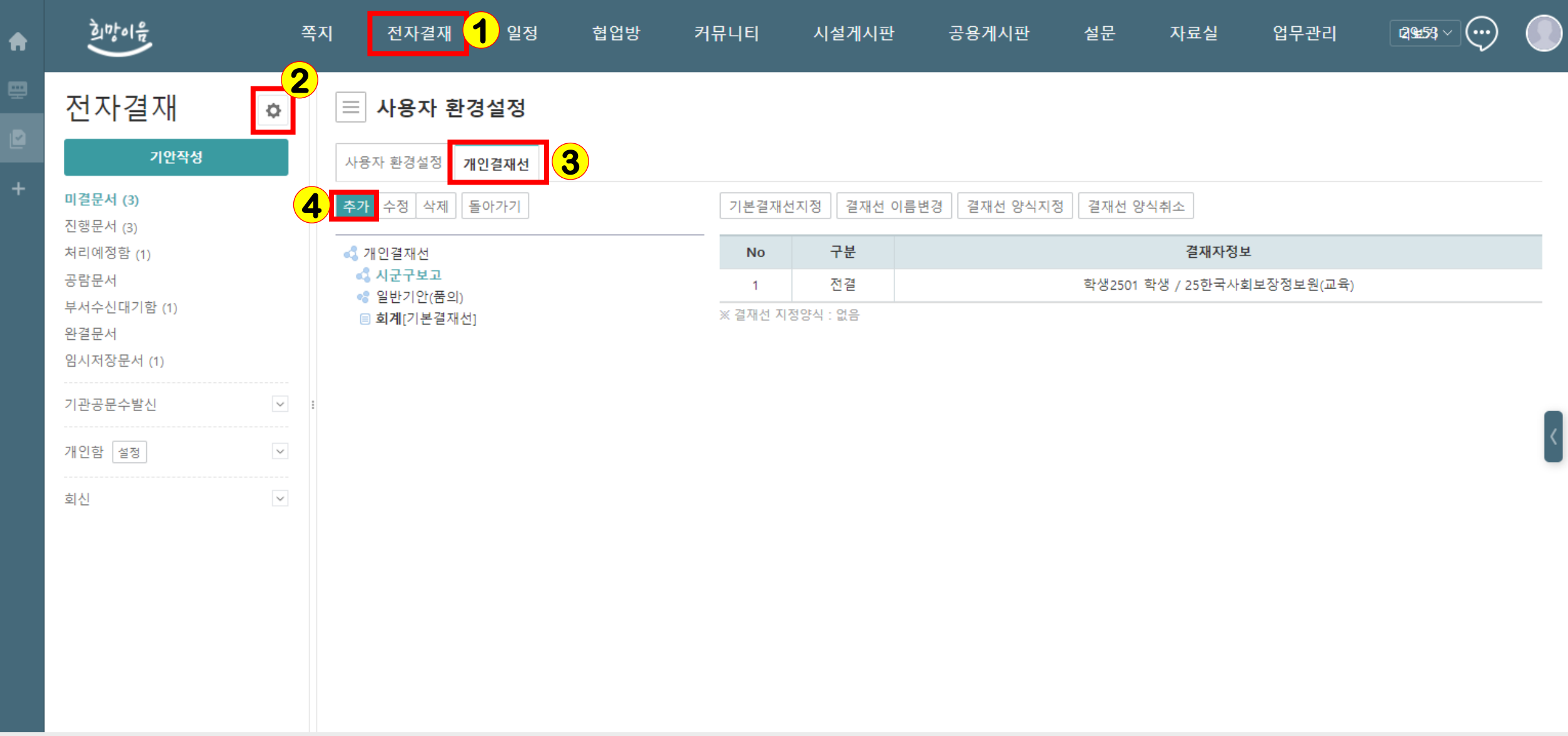

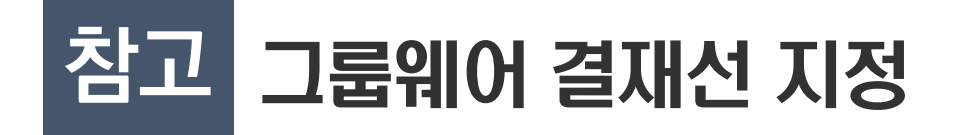

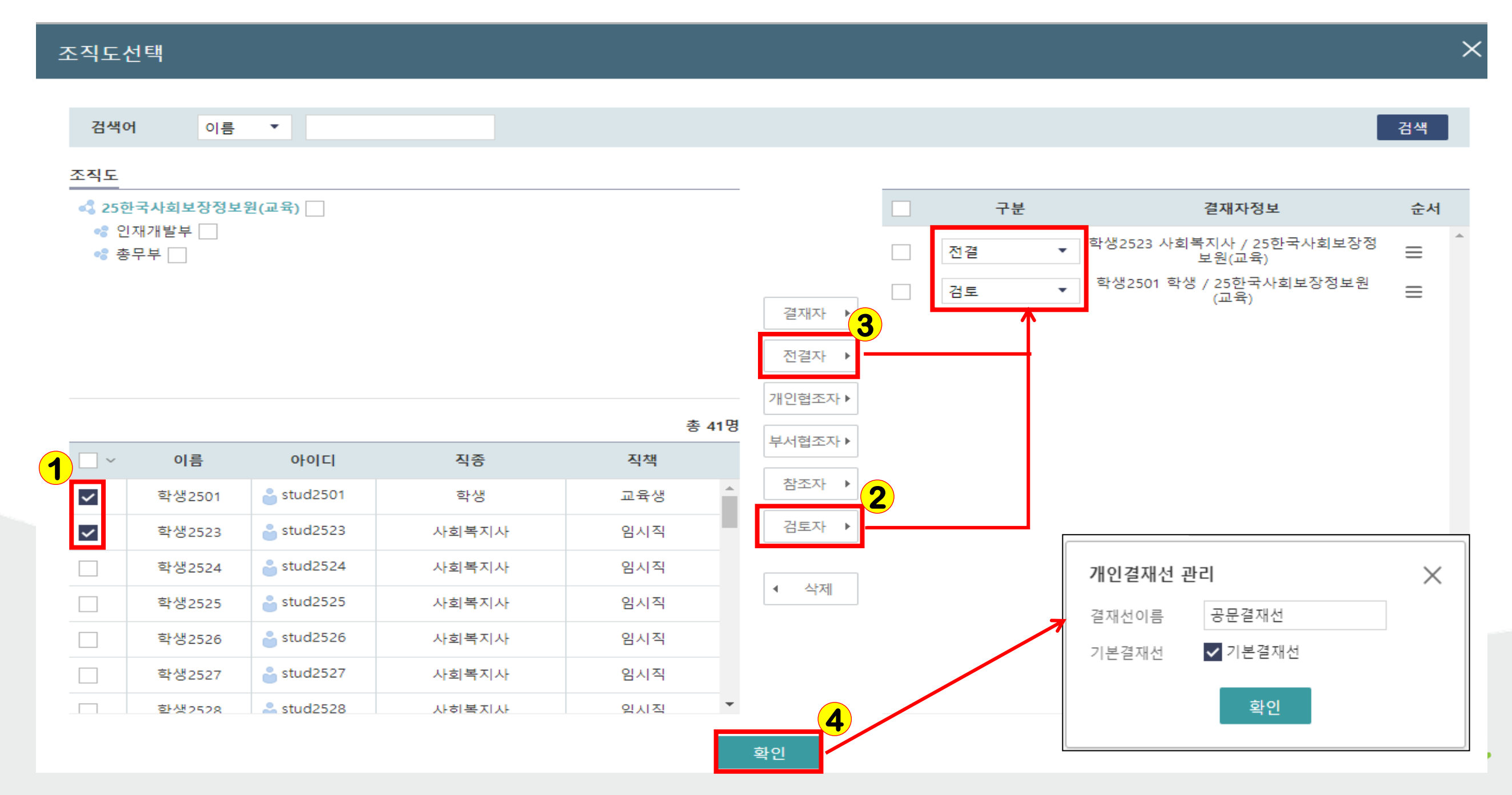

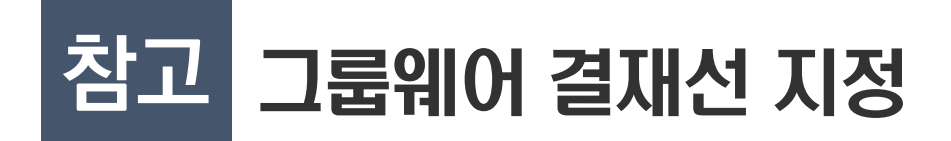

■ 공문 작성 시 결재선 연계

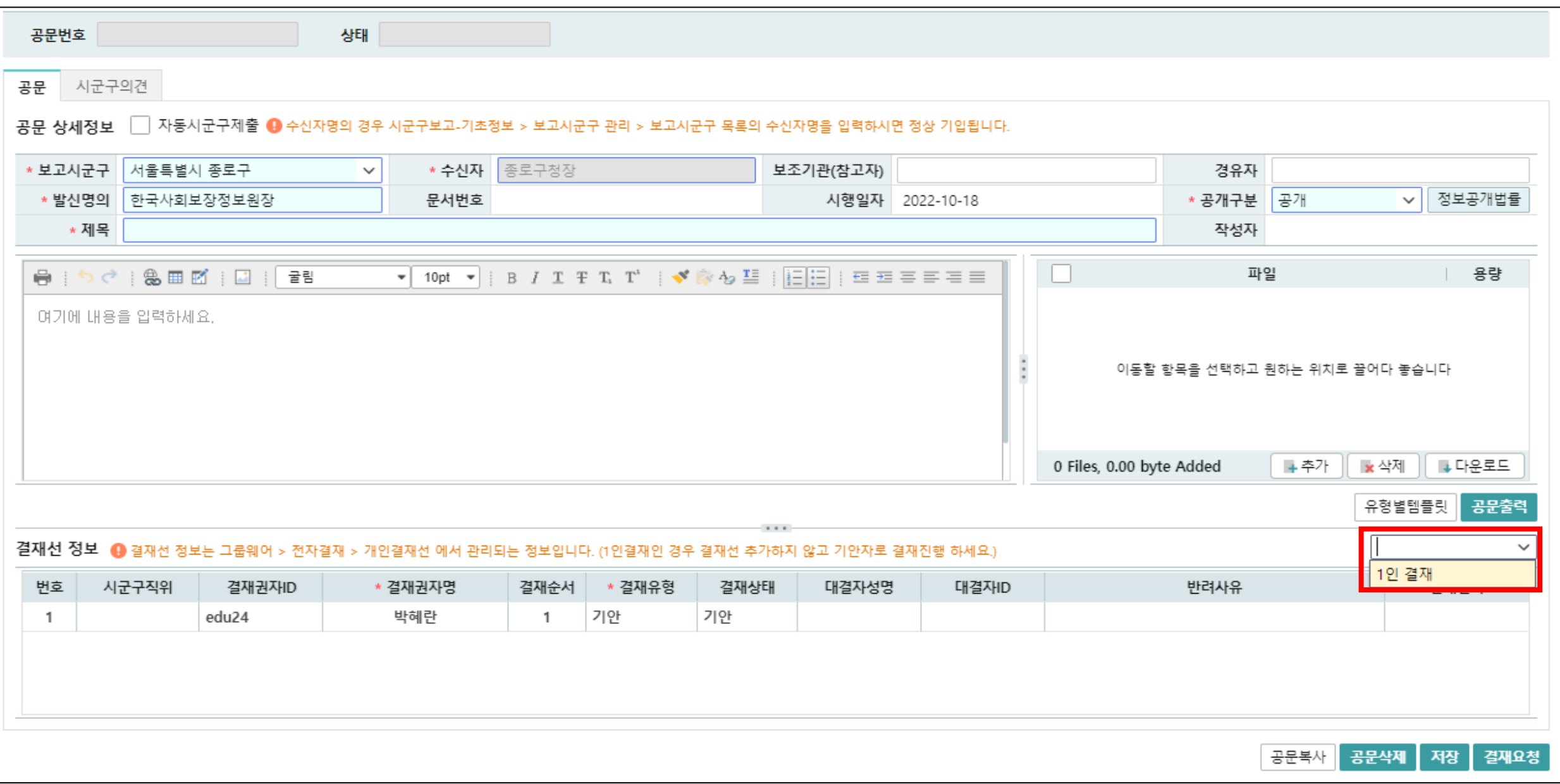

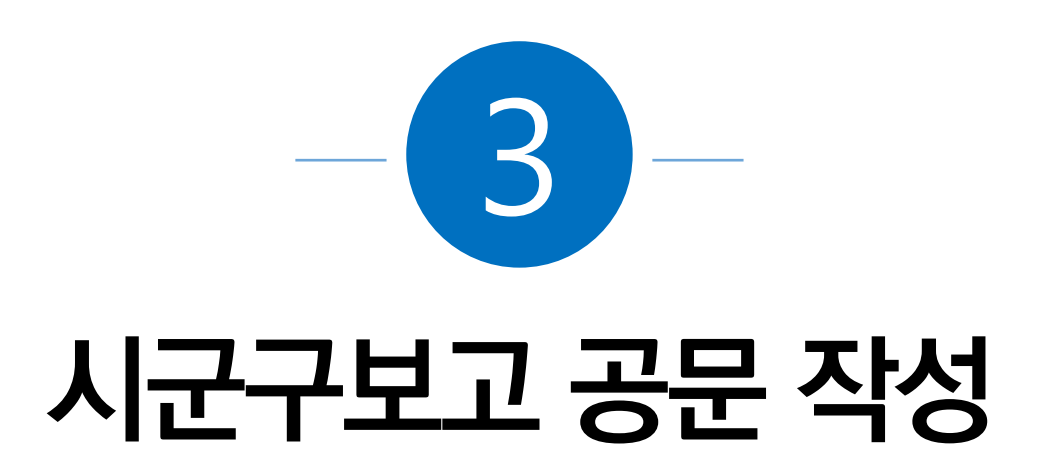

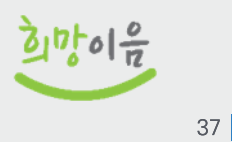

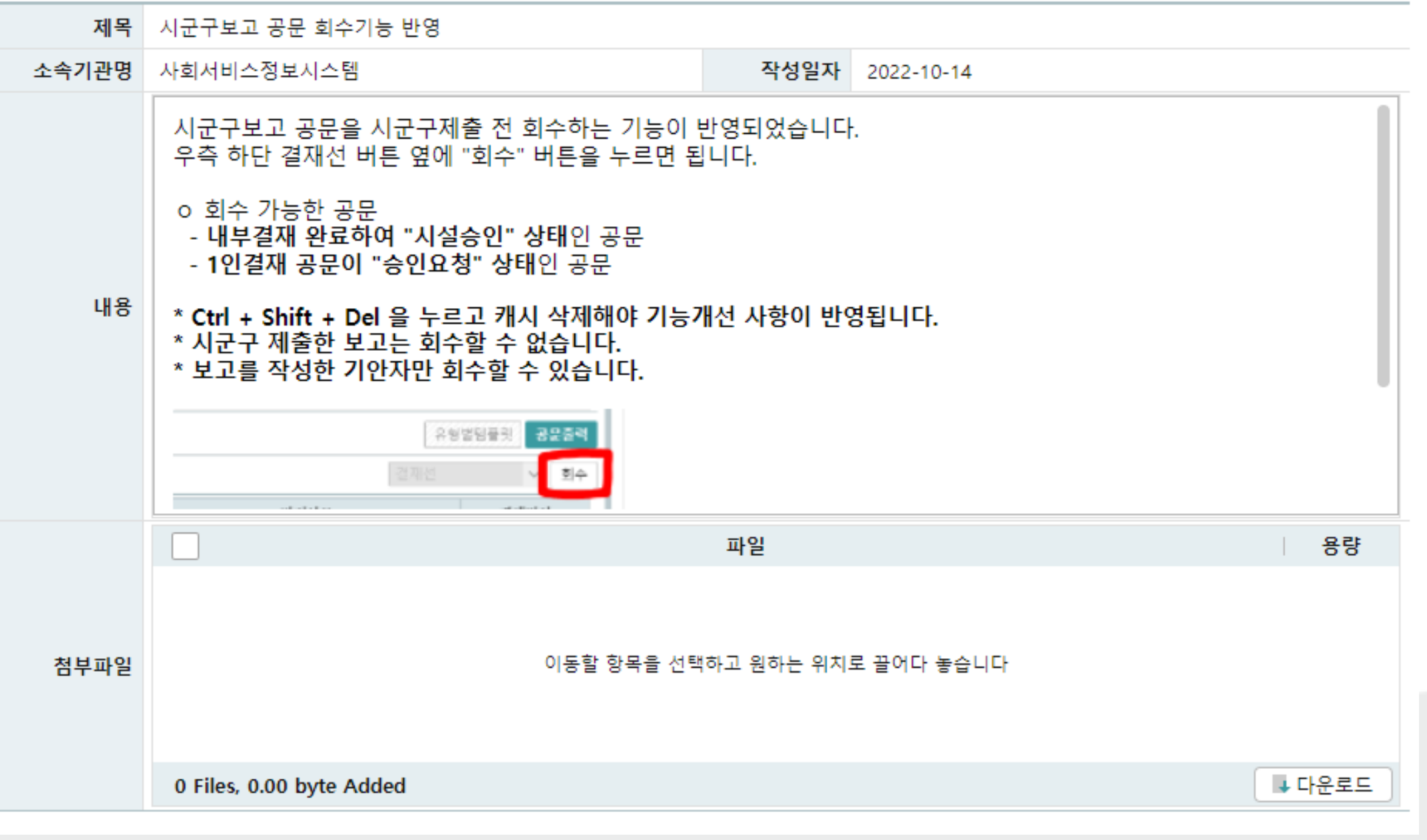

# 3-2 회수 버튼

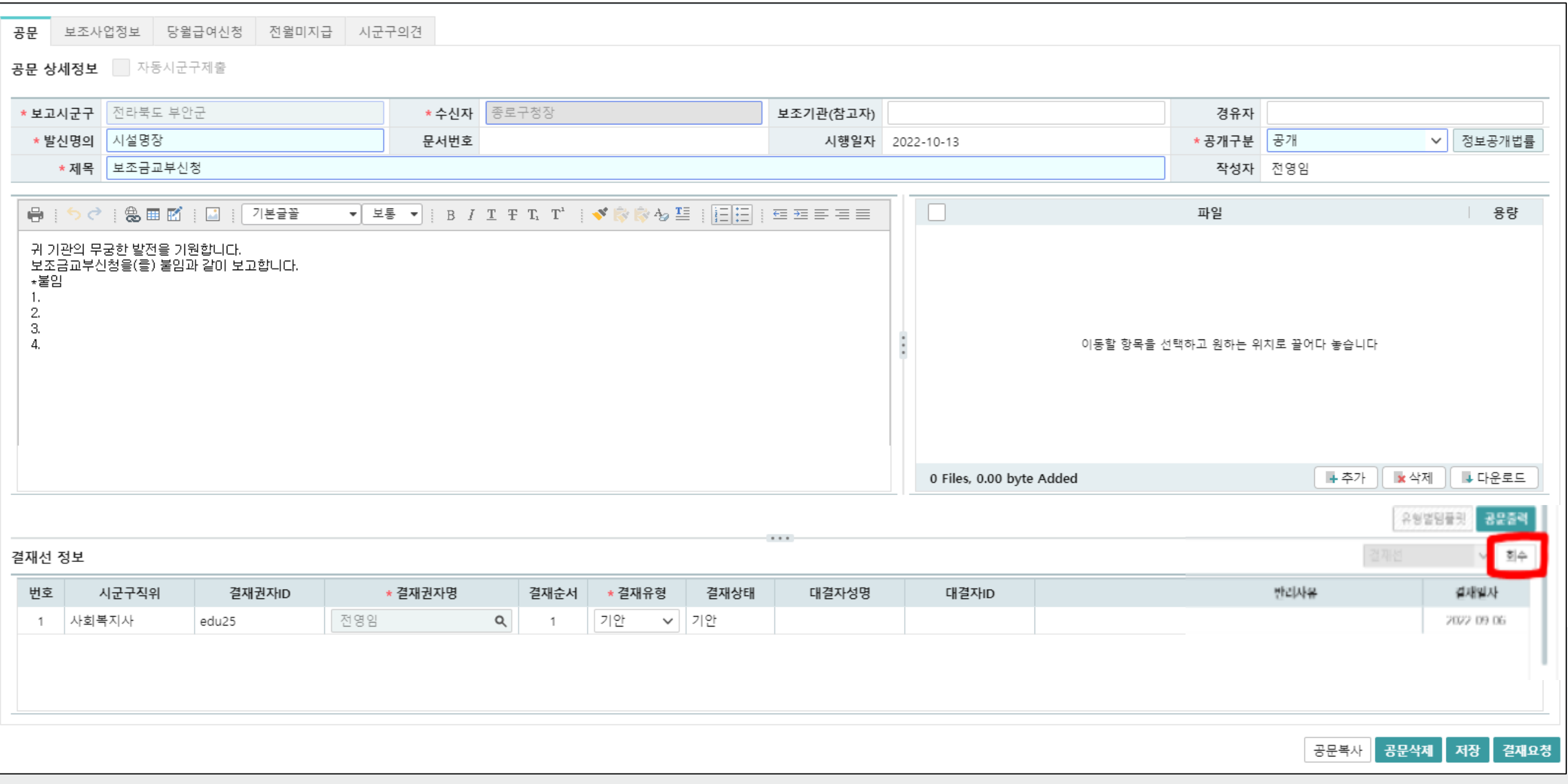

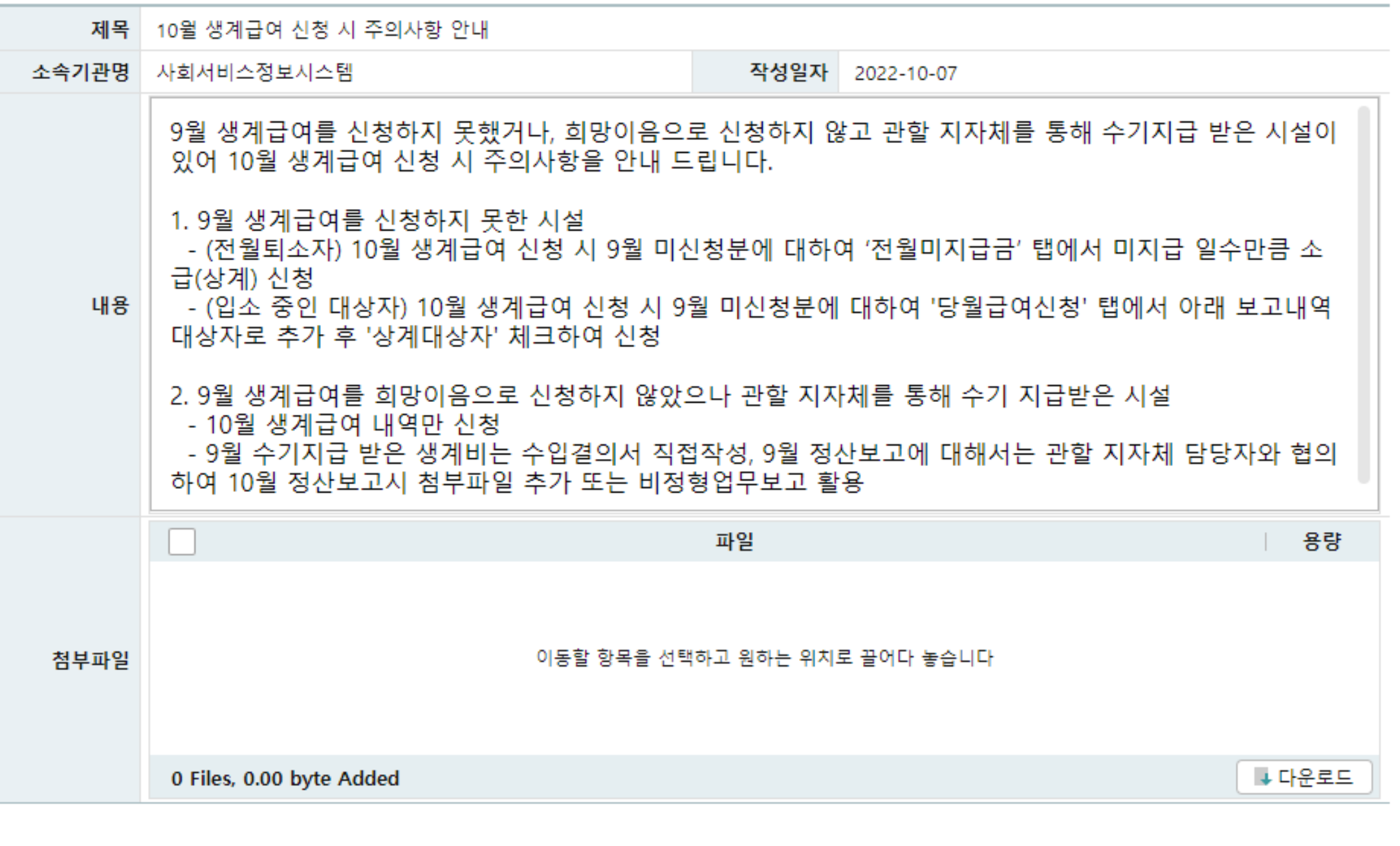

# 3-4 당월급여신청 탭

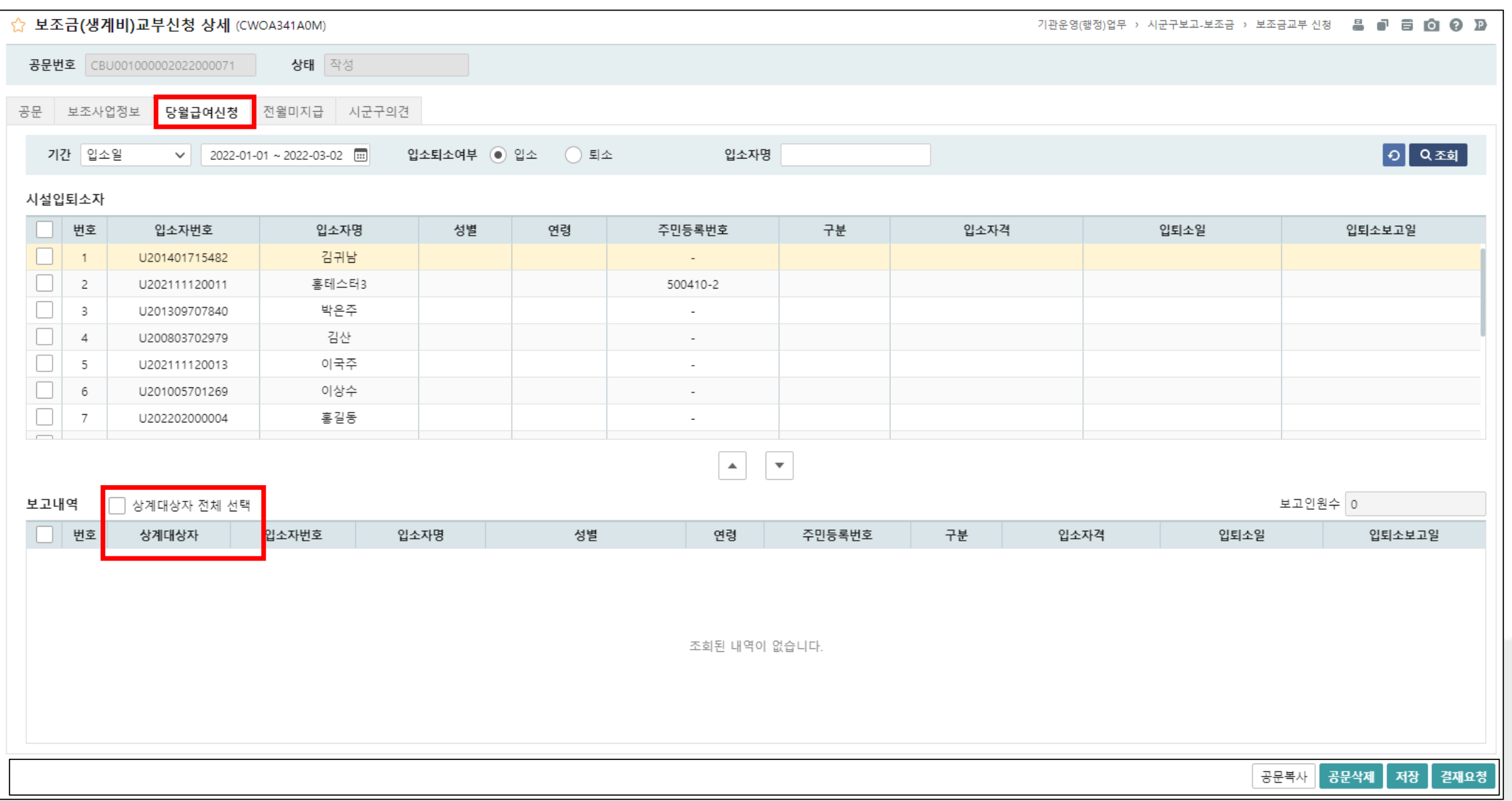

# 3-5 <mark>전월미지급 탭</mark>

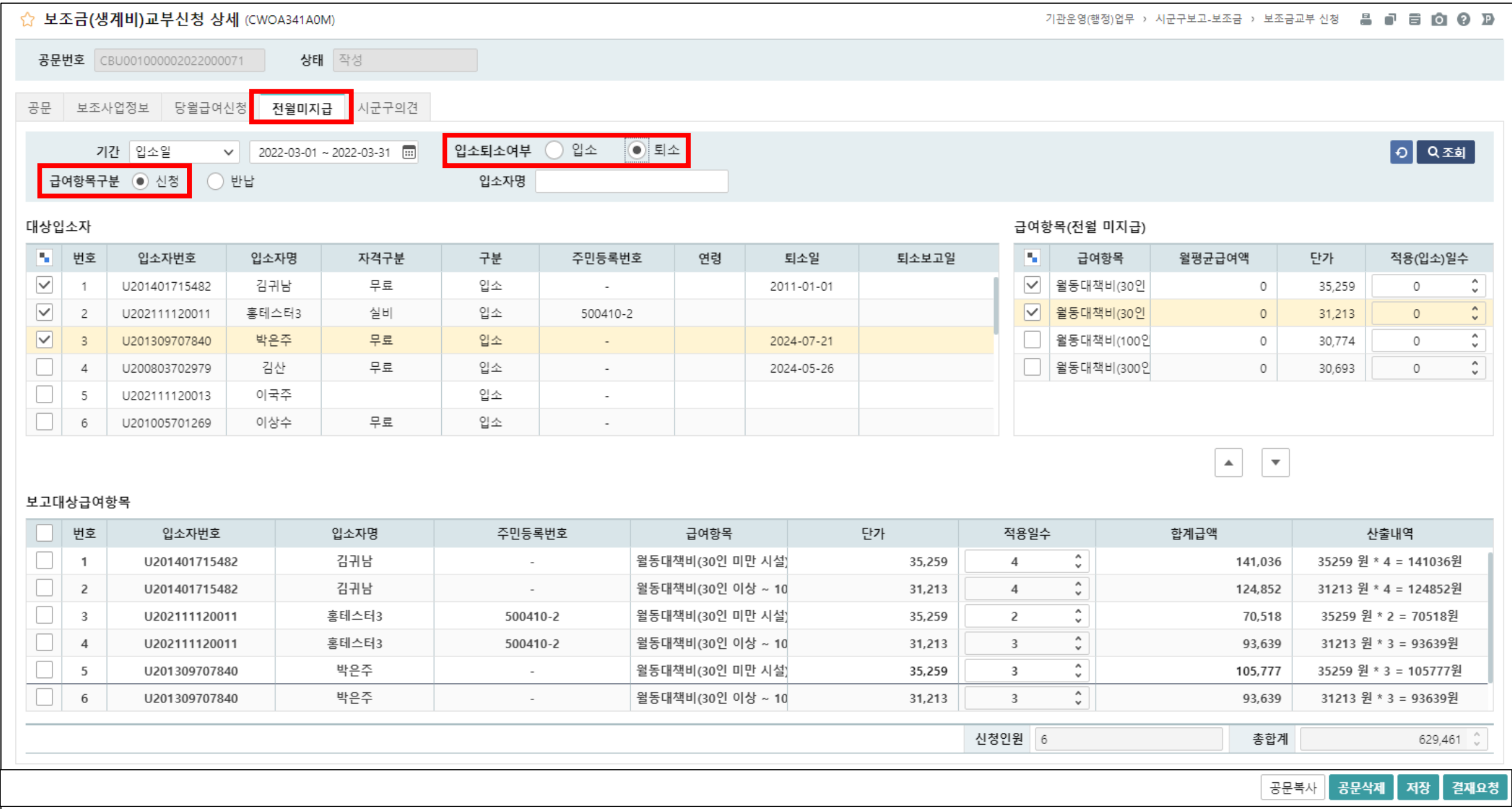

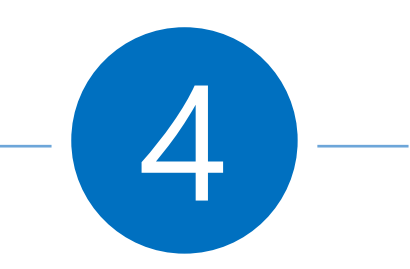

# 장기요양기관 인력변경보고

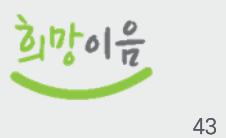

# 인력보고 메뉴 흐름

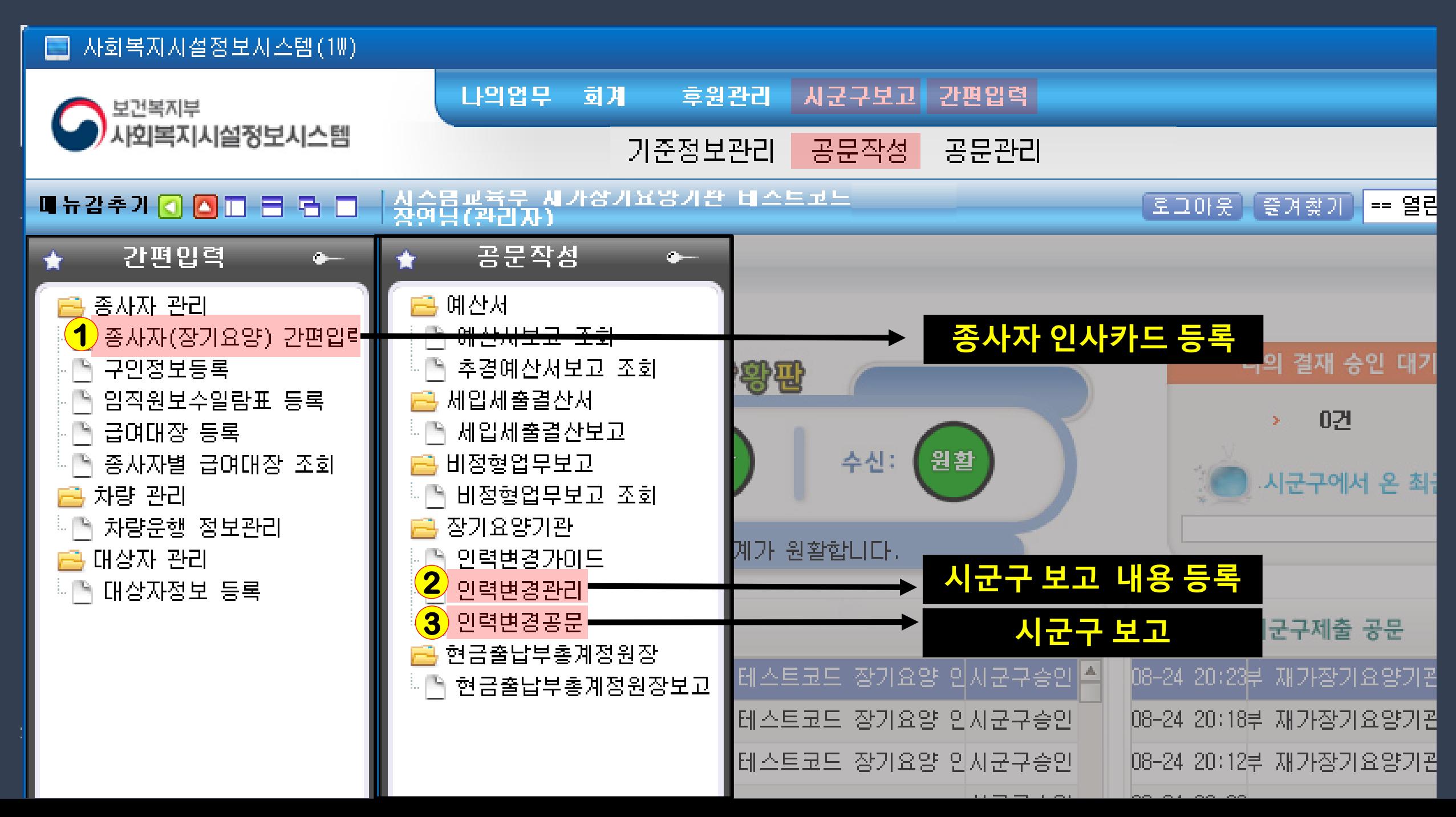

# 인력보고 메뉴 흐름

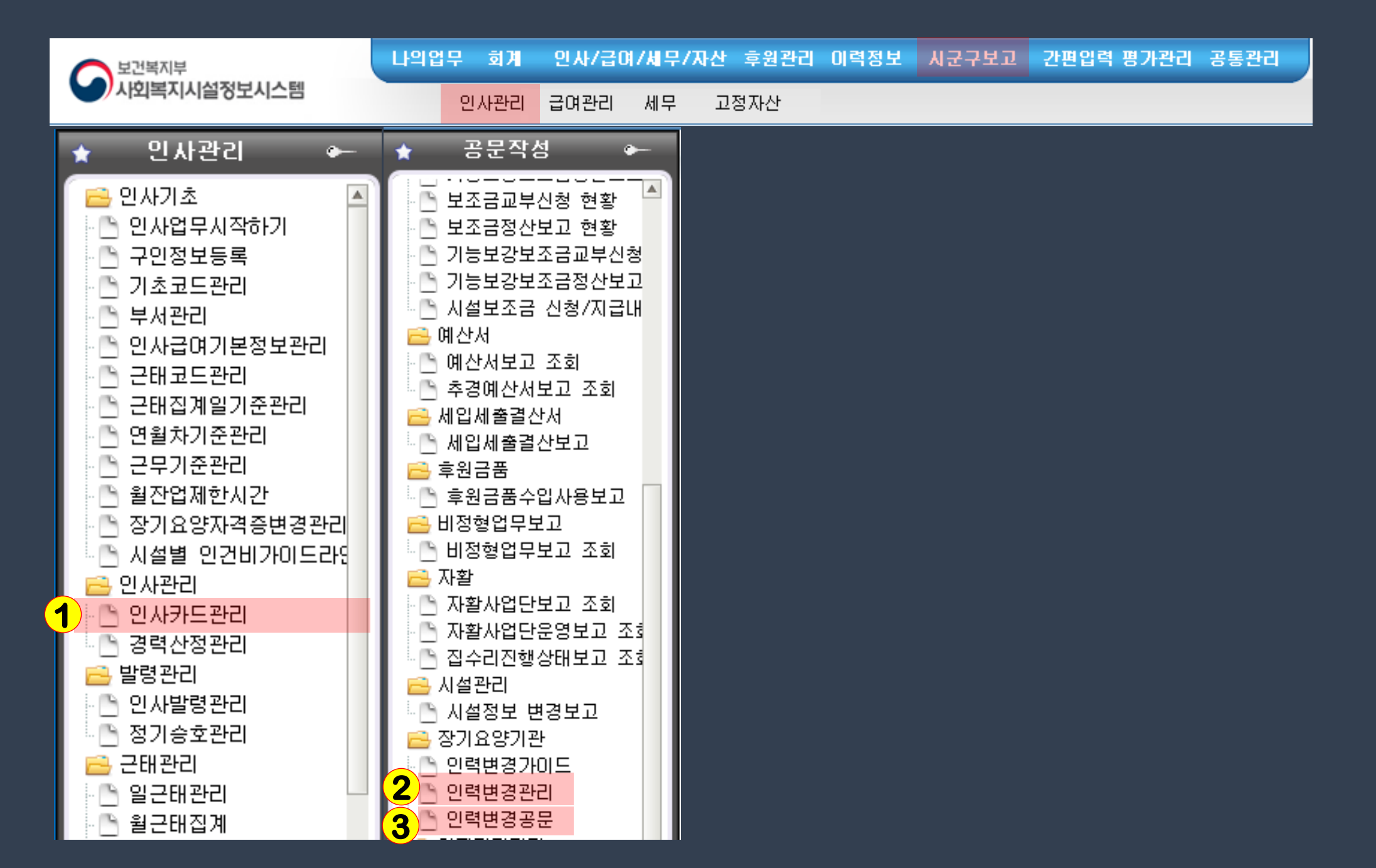

# 인력보고 메뉴 흐름

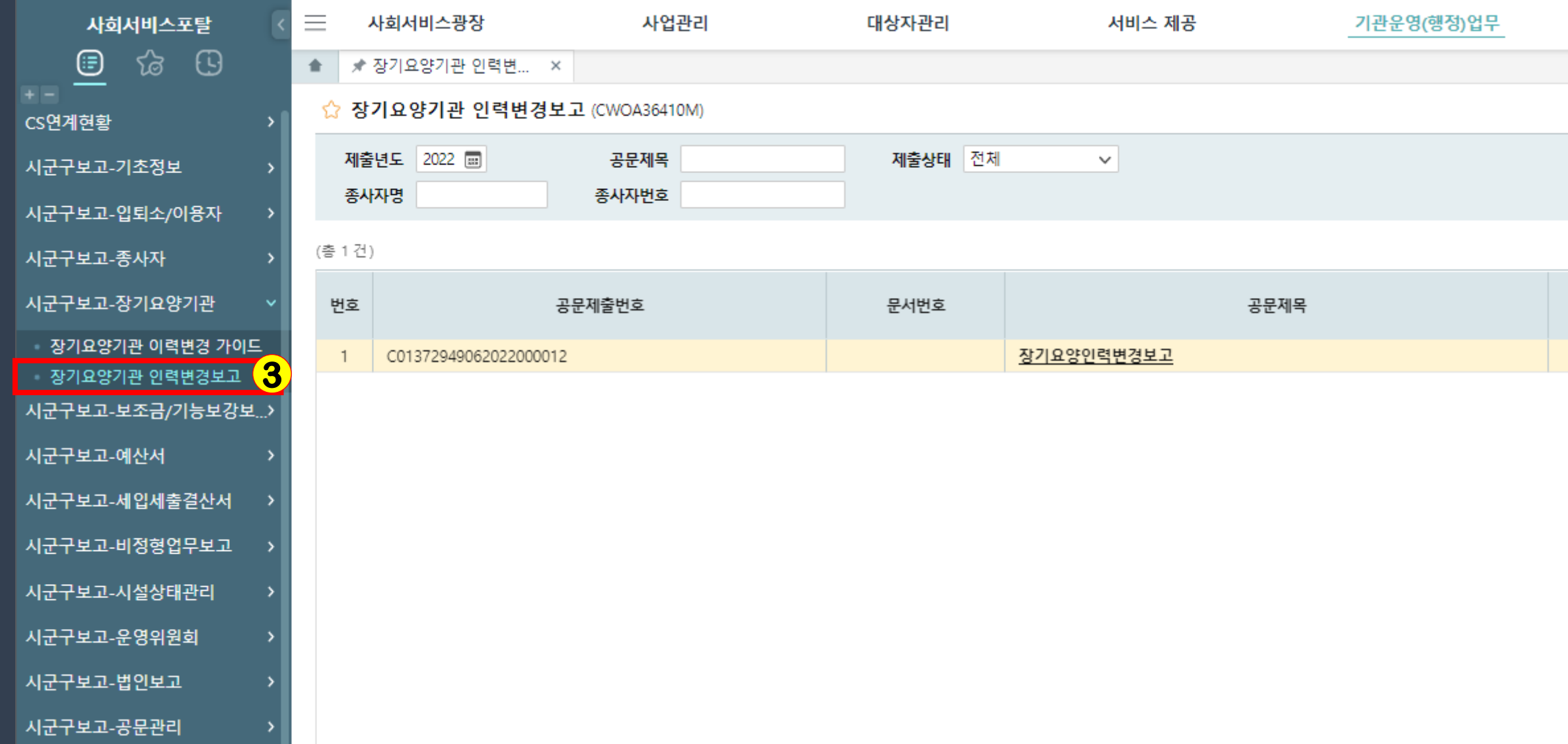

# 4-1 종사자(장기요양) 간편입력

■ 종사자 등록

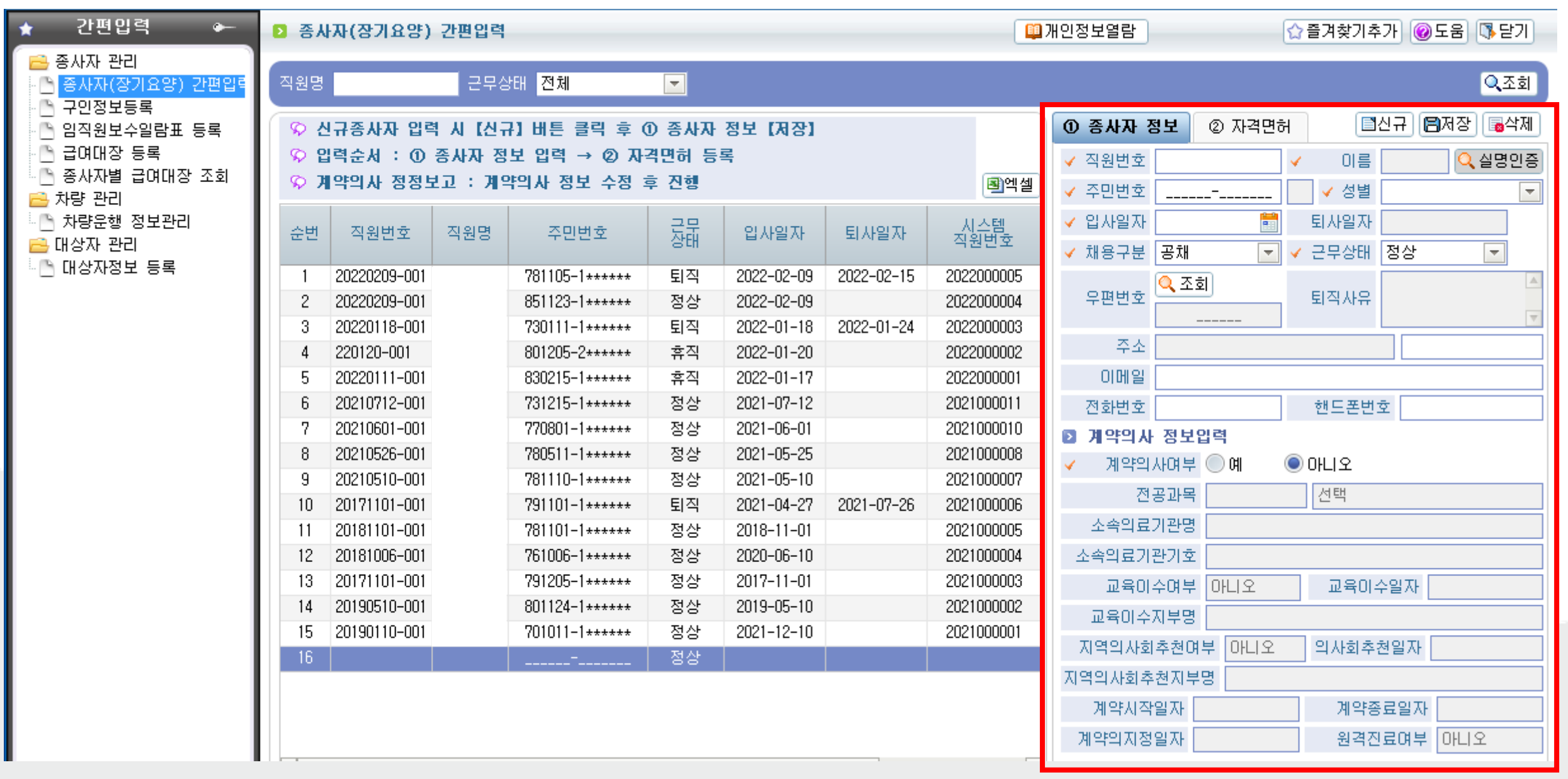

 $200000$ 

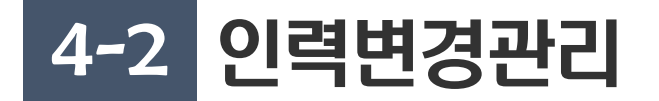

#### ■ 시군구보고 내용 등록 → 희망이음 장기요양기관 인력변경보고로 연계

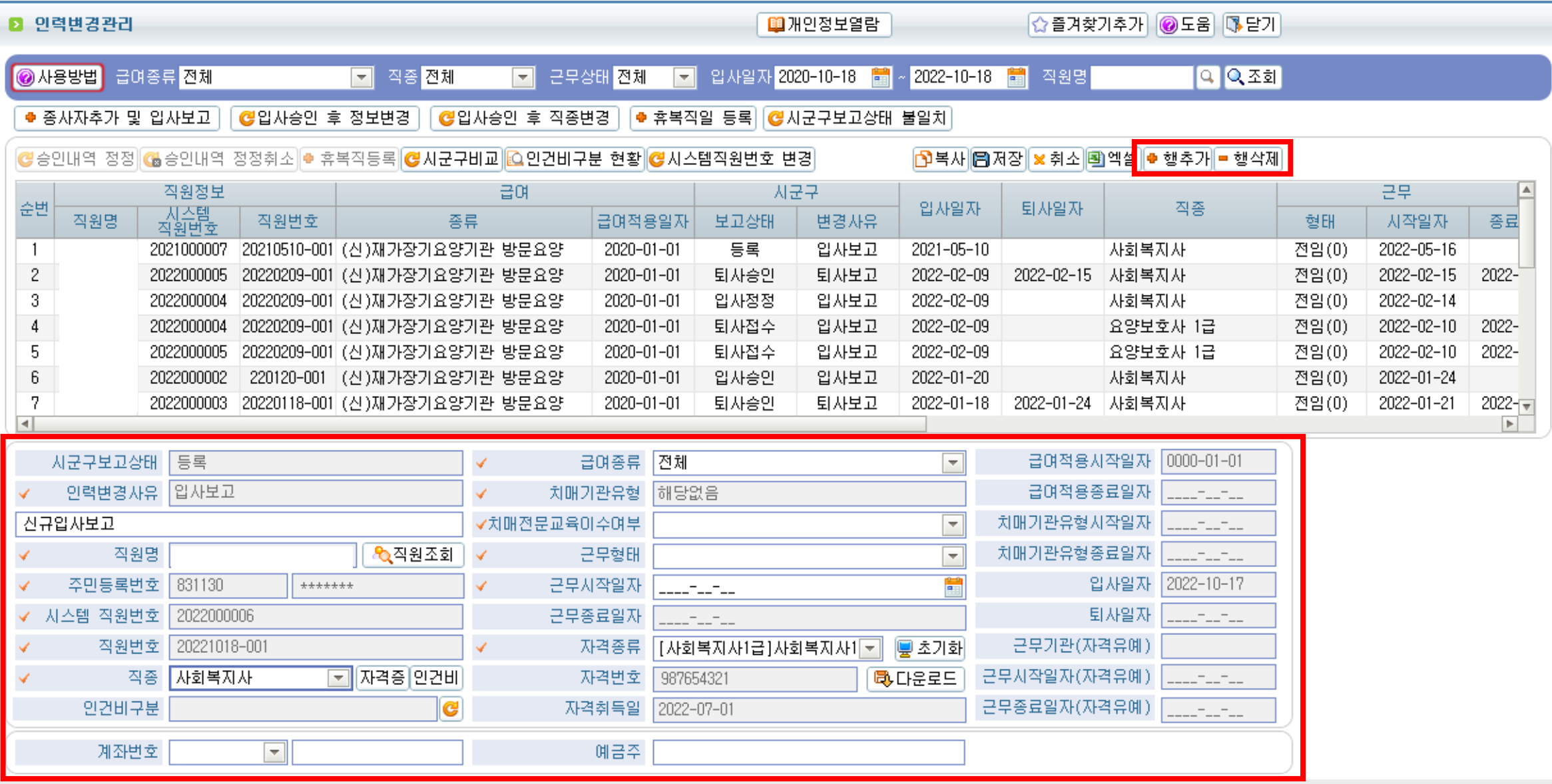

 $20/0$ 

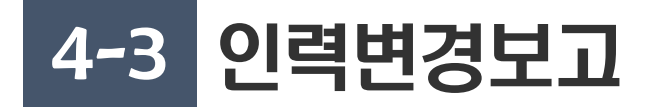

■ 인력변경보고 공문작성

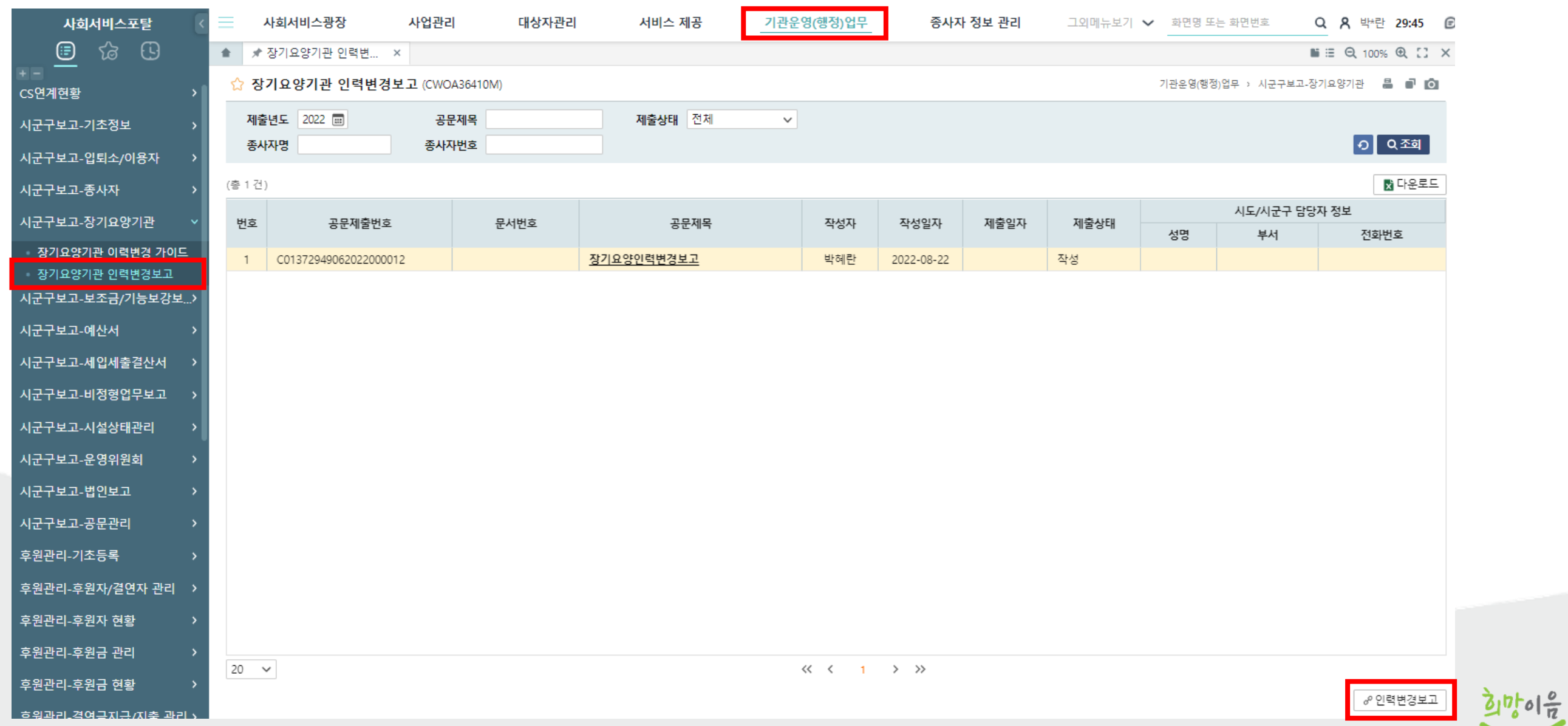

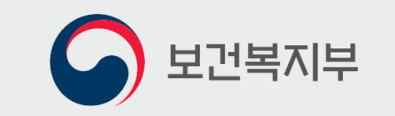

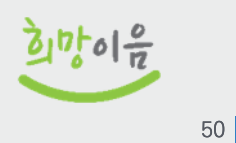

# 감사합니다!